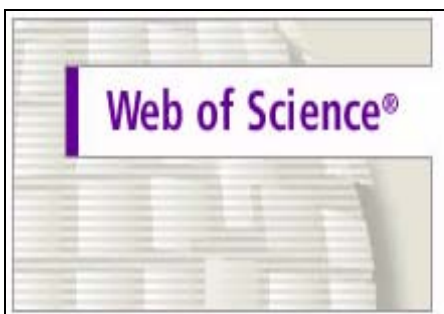

Science Citation Index Expanded™ (SCI EXPANDED™) Current Chemical Reactions® (CCR®) Index Chemicus® (IC®) Social Sciences Citation Index® (SSCI®) Arts & Humanities Citation Index® (A&HCI®)

# **Web of Science**

## 中文使用手冊

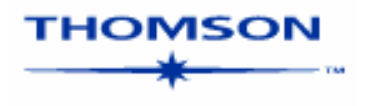

#### 目次

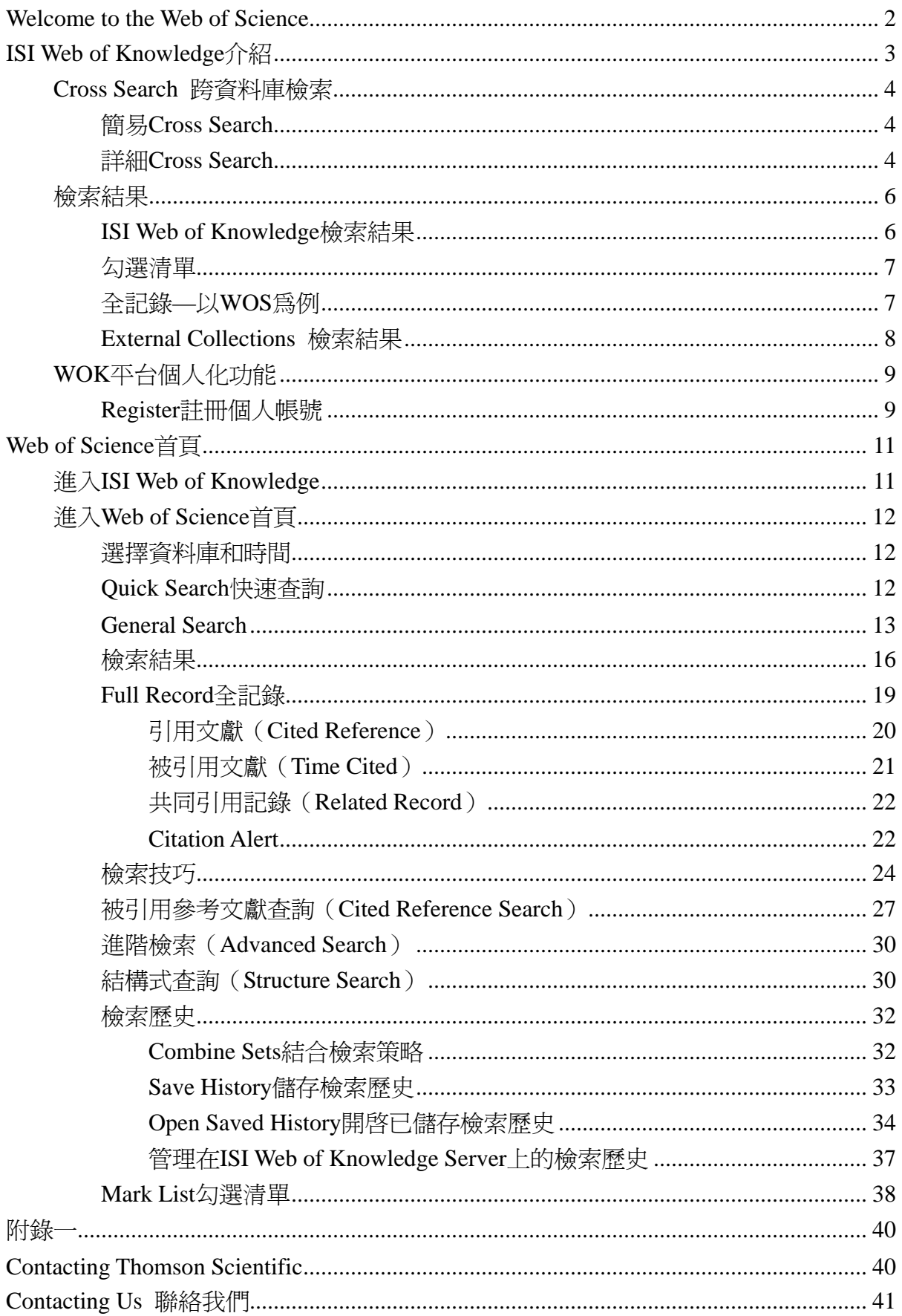

### <span id="page-2-0"></span>**Welcome to the Web of Science**

自 1963 年以來,全球的圖書館員、研究人員即依賴 ISI 所出版各種形式的引文索引 資料庫,包括光碟、紙本及線上資料庫,以取得珍貴的研究資訊。1997 年推出的 Web of Science 讓使用者透過 Internet 或 Intranet 更方便地檢索引文索引。這個使用手冊讓您了 解 Web of Science 的功能及特性,希望能對您的研究有所助益。如果您有任何問題,請 洽所屬單位之圖書館館員或是台灣地區的代理商。

ISI 的引文索引資料庫(citation indexes) 涵蓋多種學科,並可跨學科查詢,資料庫中 收錄每個專業領域中最具影響力的期刊。除了發表在收錄期刊中的文章外,ISI 也收錄 了其他個別的文章。另外,ISI 亦收錄多種形式的文獻,包括信函(letter)、校訂 (correction)、附註(addition)、摘錄(excerpt)、社論(editorial) 及評論(review)等。

「引文索引」是以引用文獻為基礎,來顯現文獻的要求之間相互關係的連結,讓使用者 能根據已知的資訊,來找到新的、未知的其它相關資訊。

ISI 的引用文獻資源可運用的範圍很廣。舉例來說:

- 使用者可利用它來了解誰引用了他的文章、他的研究又是如何影響新近的學術趨勢
- 根據先前的研究,開拓出新的研究方向
- 持續追蹤特定人物,如競爭對手或同事之研究成果或進展等

**Web of Science** 由三大引文索引資料庫與 2 個化學資料庫所組成,可以個別查詢單 一資料庫或是合併查詢多個資料庫。

- **Science Citation Index Expanded (SCIE)** 科學引文索引資料庫:收錄 6,376 種期 刊,每週更新
- **Social Sciences Citation Index (SSCI)** 社會科學引文索引資料庫:收錄 1,815 種期 刊,每週更新
- **Arts & Humanities Citation Index (A&HCI)** 藝術與人文引文索引資料庫:收錄 1,134 種期刊,每週更新
- **Current Chemical Reactions**(**CCR**)最新化學反應資料庫:收錄 116 種期刊
- Index Chemicus (IC) 化學索引:收錄 104 種期刊

### <span id="page-3-0"></span>**ISI Web of Knowledge** 介紹

ISI Web of Knowledge 是一個建基於網際網路的學術資源整合體系,將各種高品質的訊 息資源整合在同一體系內,提供多種領域中的學術資訊。兼具知識的檢索、存取、管理、 分析與評價等多項功能。ISI Web of Knowledge—改變研究模式,推動知識創新。 由 ISI 公司所發展出來的 Web of Knowledge,簡稱 WOK, 它可以結合所有 ISI 的資料 庫及一些外部的免費資源,利用 Cross Search 進行跨資料庫檢索。若要檢索單一資料庫, 可直接點選資料庫或是從下拉選單選擇。

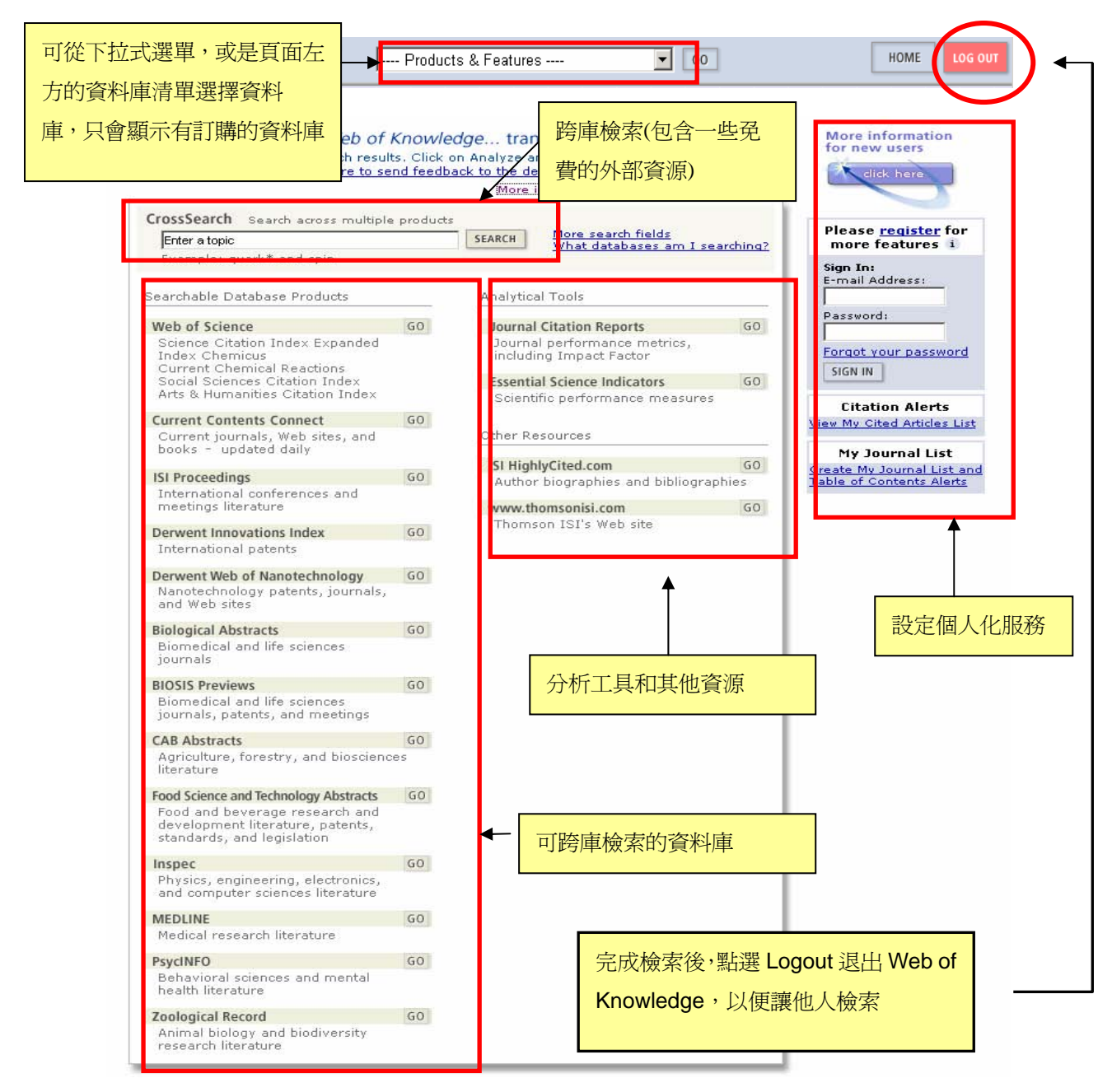

#### <span id="page-4-0"></span>**Cross Search** 跨資料庫檢索

透過 ISI Web of Knowledge,應用 Cross Search,可由同一界面一次檢索多個資料庫,節 省時間,快速找到更多不同類型的相關文獻。它可提供的文獻類型包括:期刊文獻、專 利文獻、會議記錄、化學反應和化合物、及精選的網站內容。 Cross Search 提供兩種檢索方式:簡易和詳細 Cross Search

#### 簡易 **Cross Search**

從 Web of Knowledge 首頁左上方即可看到簡易 Cross Search

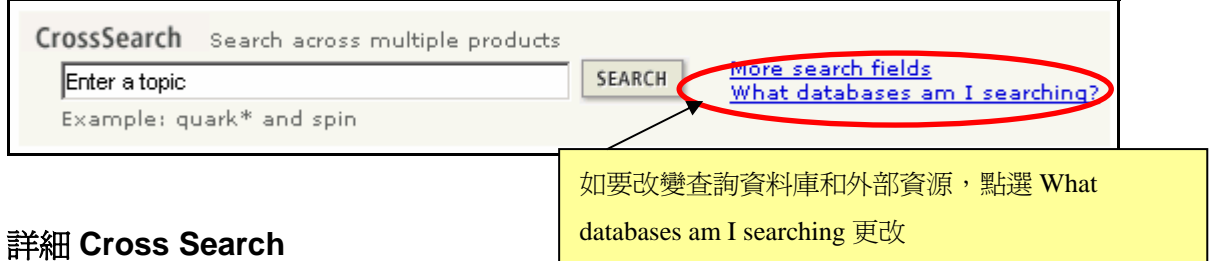

從 Web of Knowledge 首頁的下拉選單中選擇 Cross Search

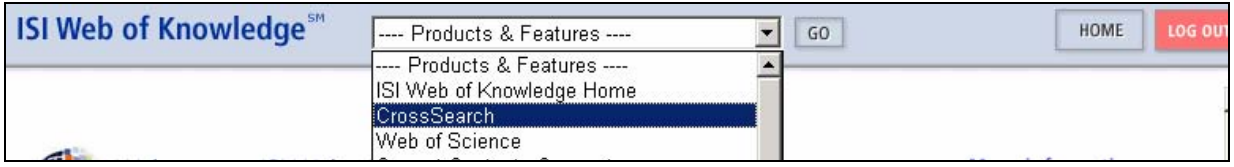

進入到詳細 Cross Search 查詢畫面

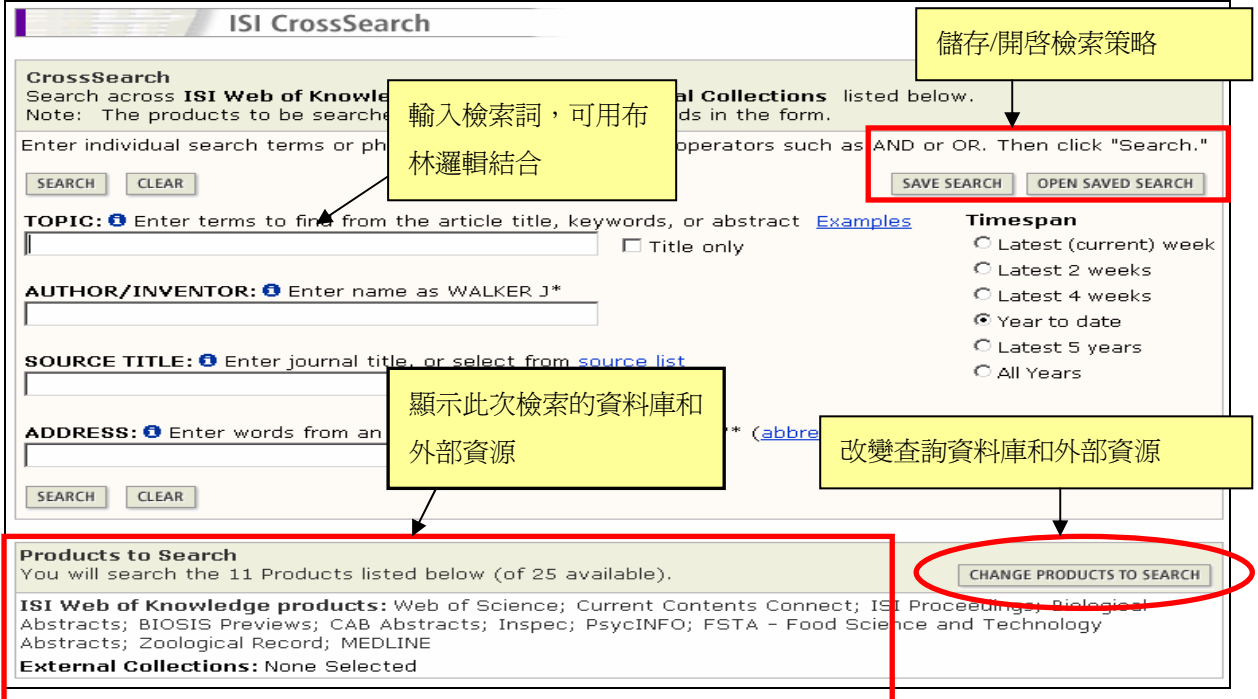

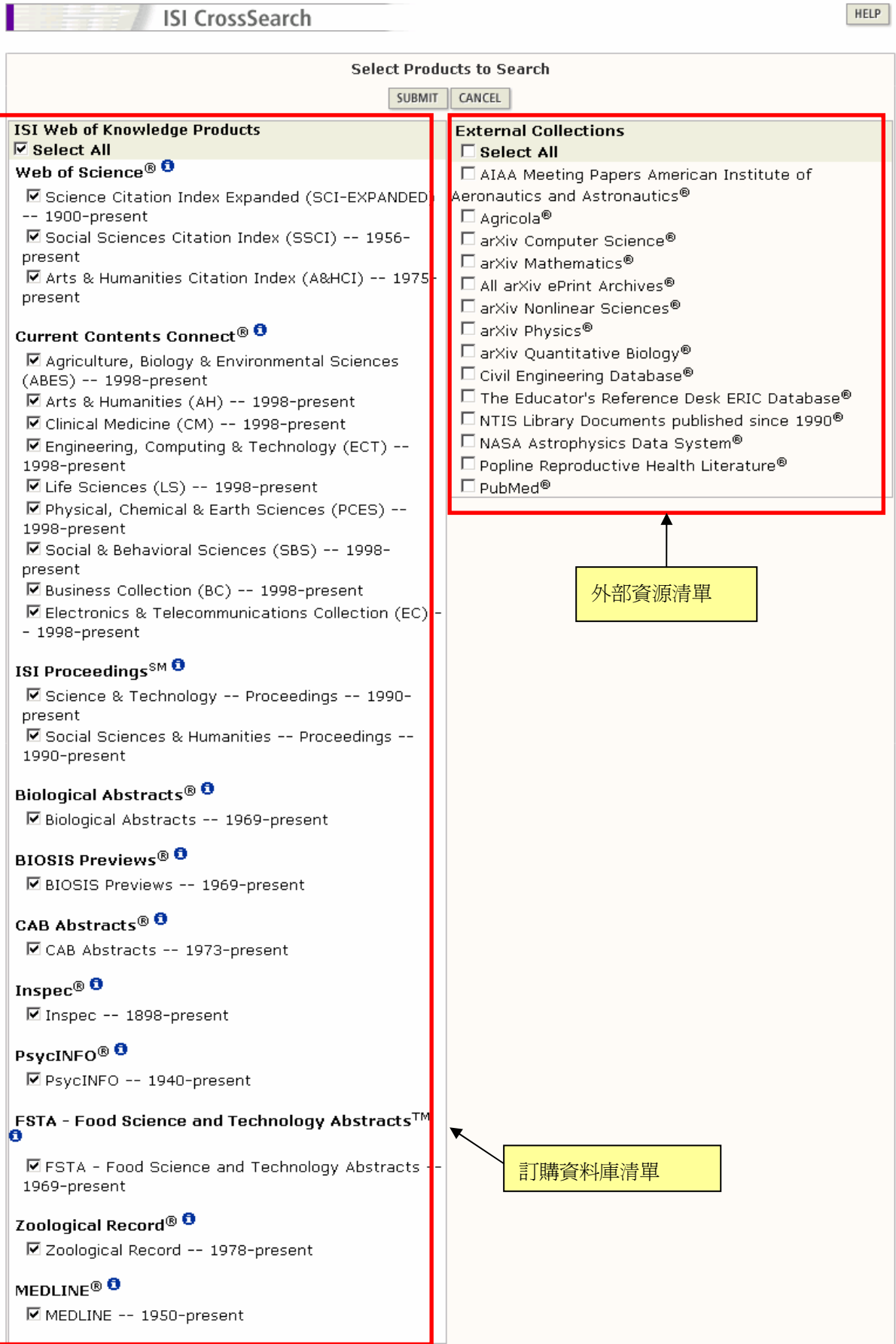

 $\text{CSIS} \overset{\text{\tiny\text{d}}}{\sup}$  Tel: 02-82263123 Fax : 02-82263188 台北縣中和市23511建一路166號10F之1<br>Tel: 07-3337702 Fax : 07-3339348 高雄市前鎮區80660中山二路2號24F之6

#### <span id="page-6-0"></span>**ISI Web of Knowledge** 檢索結果

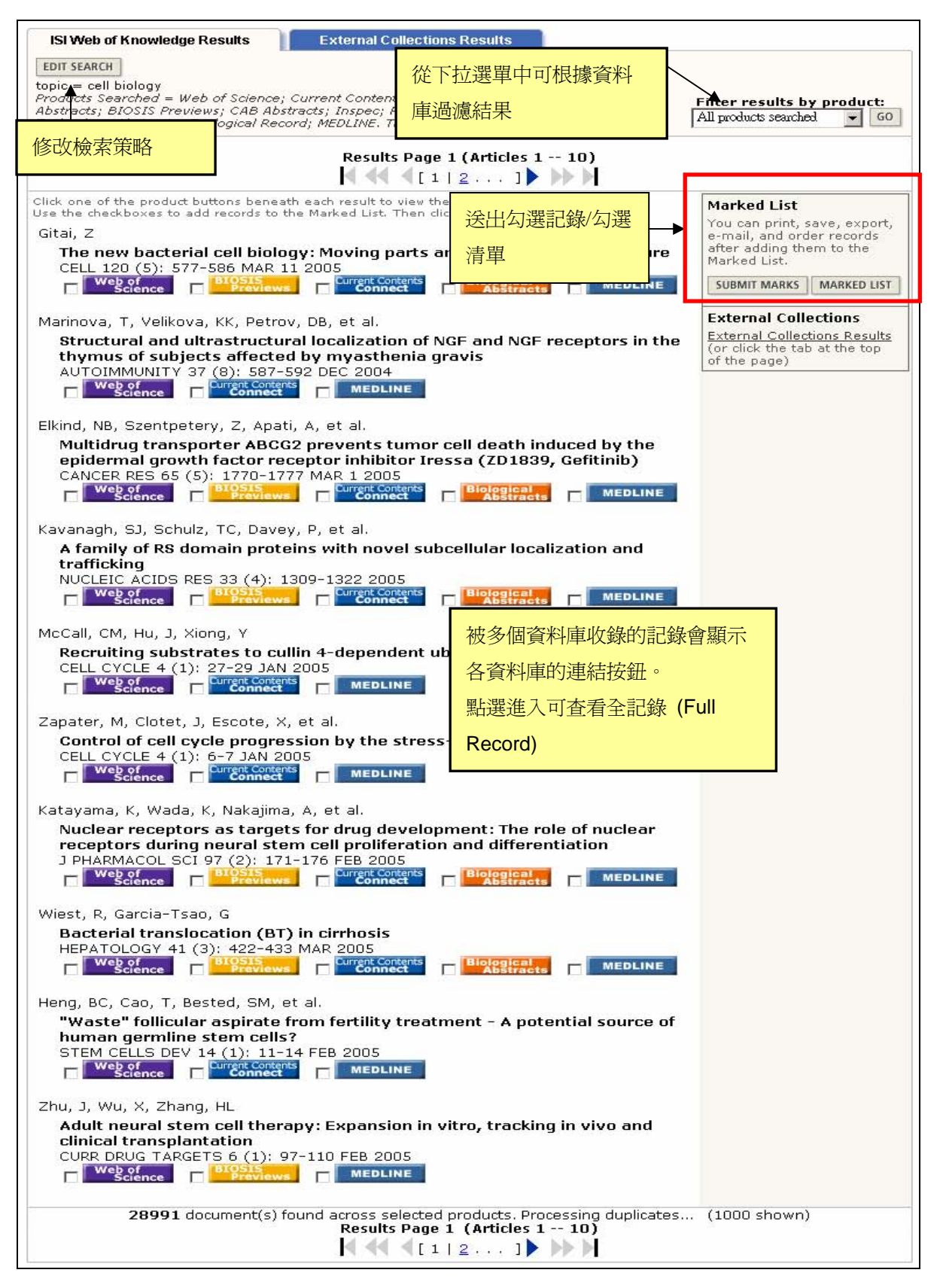

<span id="page-7-0"></span>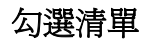

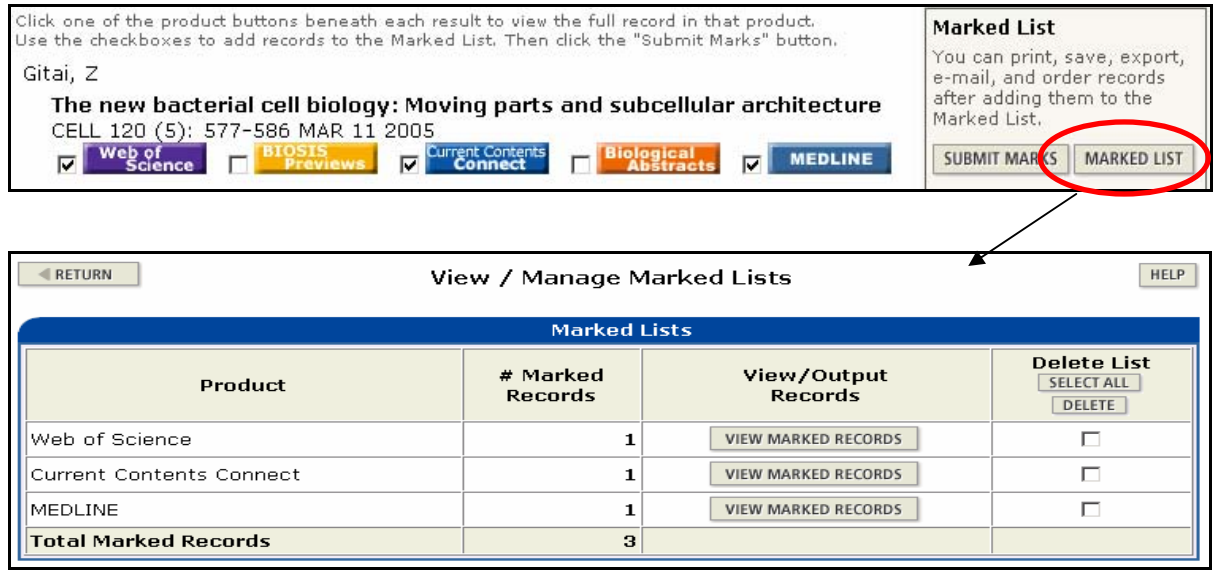

#### 全記錄**—**以 **WOS** 為例

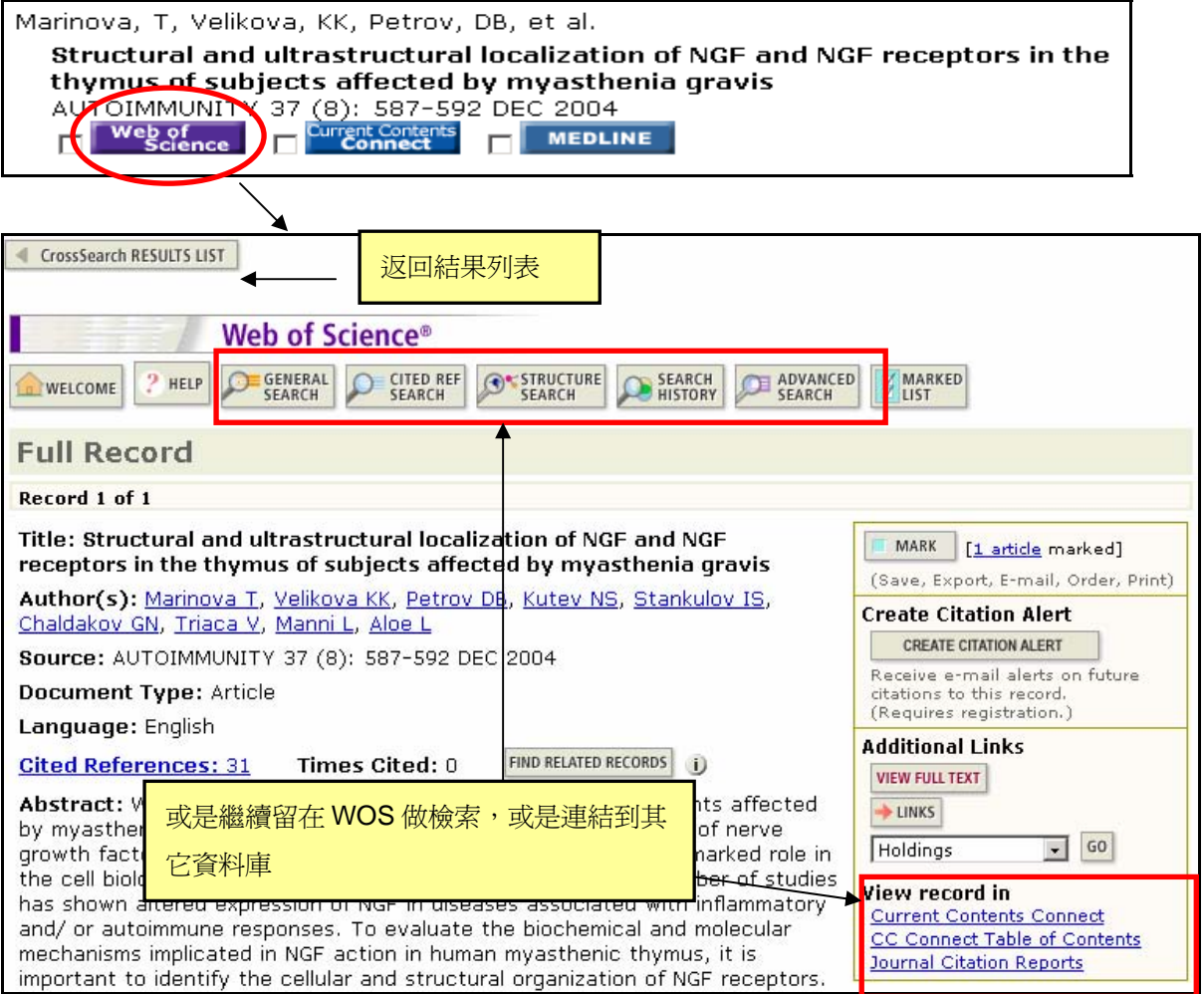

 $\text{CSIS} \overset{\text{\tiny\text{d}}}{\sup}$  Tel: 02-82263123 Fax : 02-82263188 台北縣中和市23511建一路166號10F之1<br>Tel: 07-3337702 Fax : 07-3339348 高雄市前鎮區80660中山二路2號24F之6

#### <span id="page-8-0"></span>**External Collections** 檢索結果

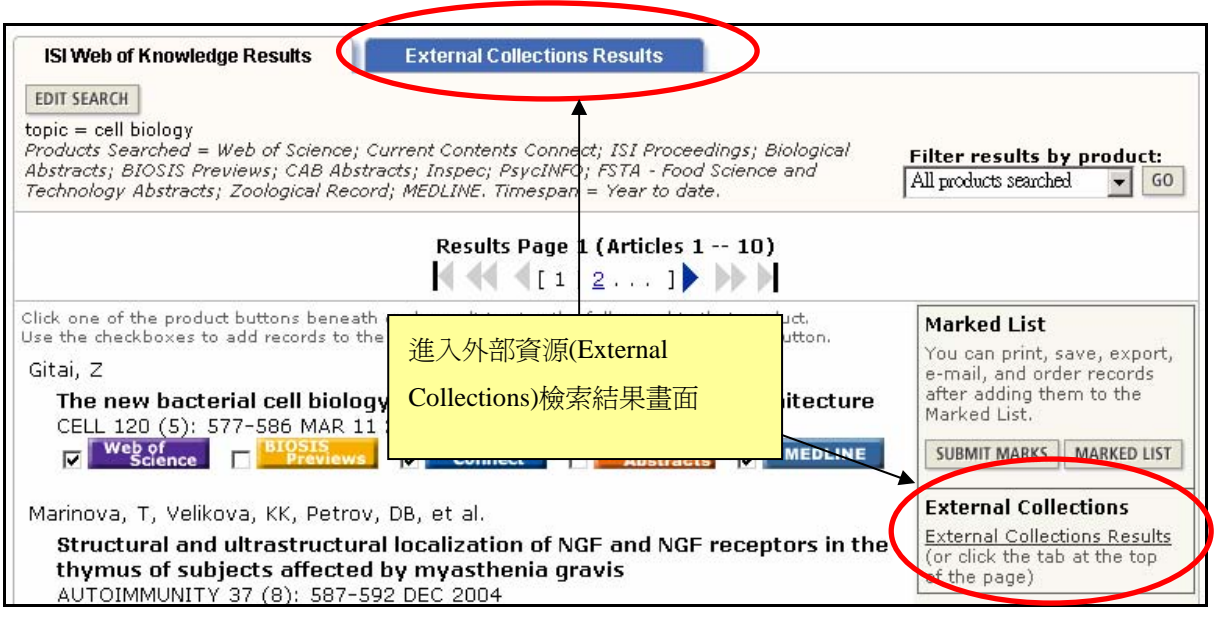

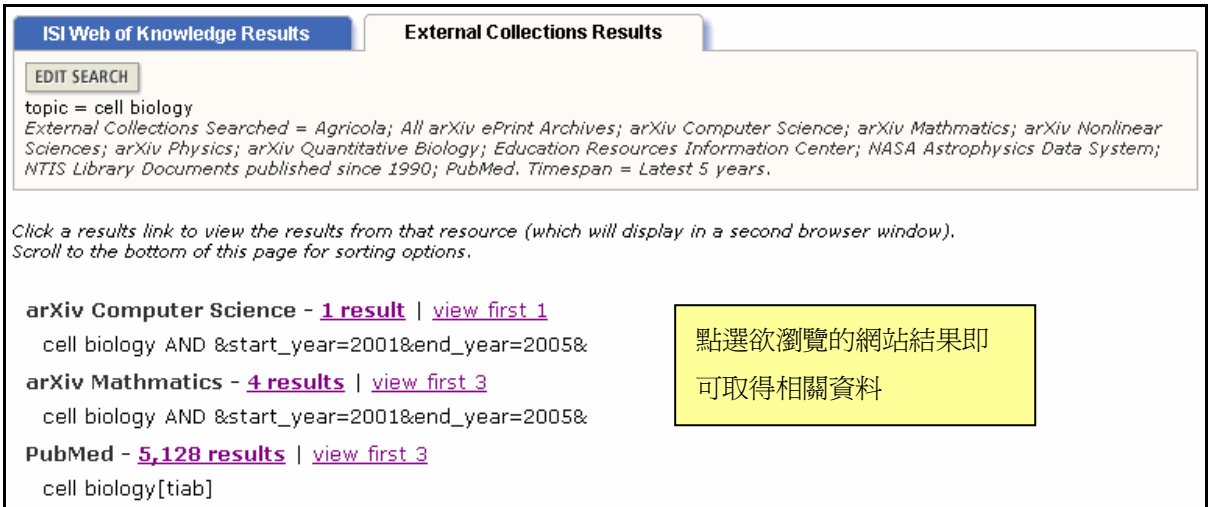

### <span id="page-9-0"></span>**WOK** 平台個人化功能

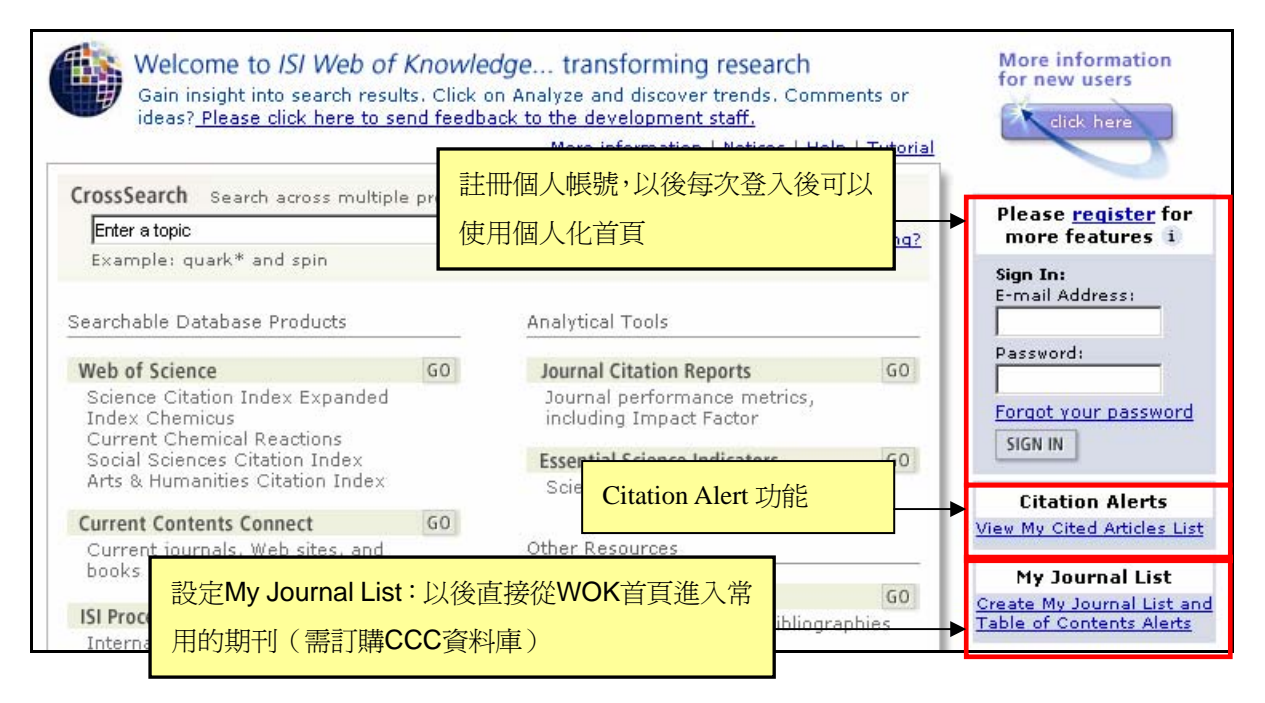

#### **Register** 註冊個人帳號

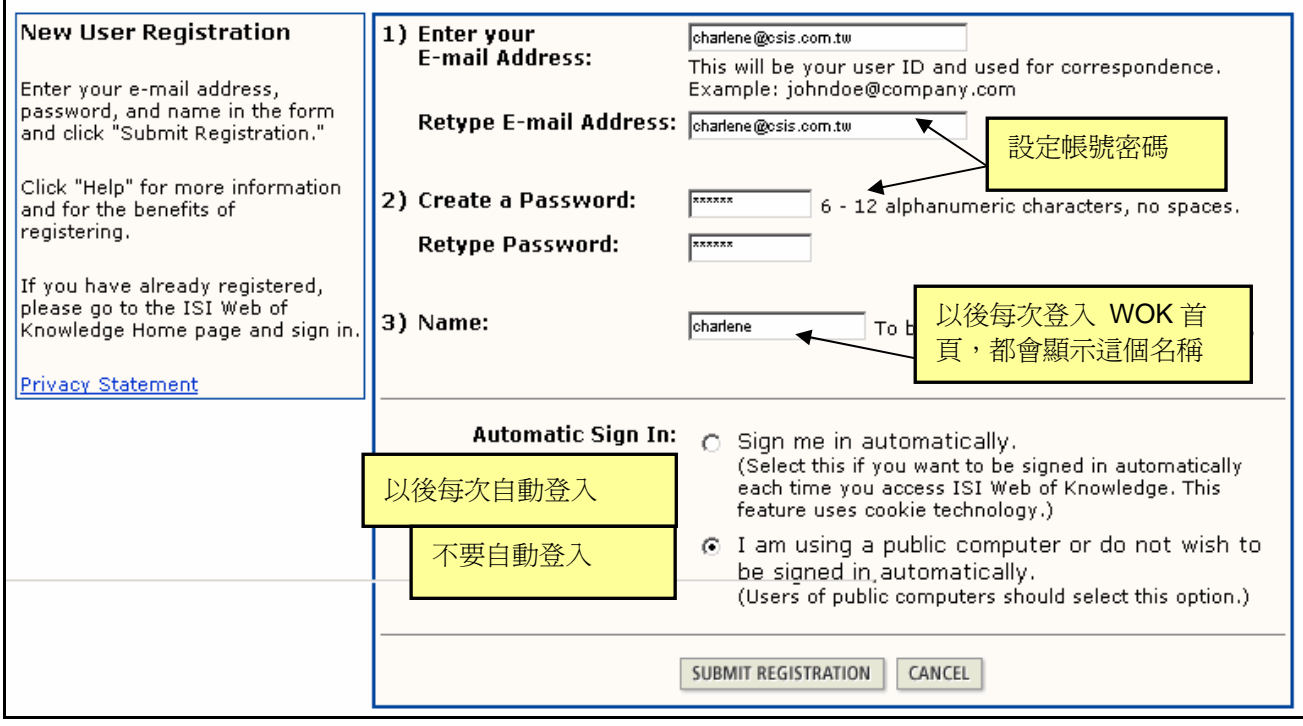

金珊資訊有限公司 http://www.csis.com.tw Tel: 02-82263123 Fax: 02-82263188 台北縣中和市23511建一路166號10F之1 Tel: 07-3337702 Fax: 07-3339348 高雄市前鎮區80660中山二路2號24F之6

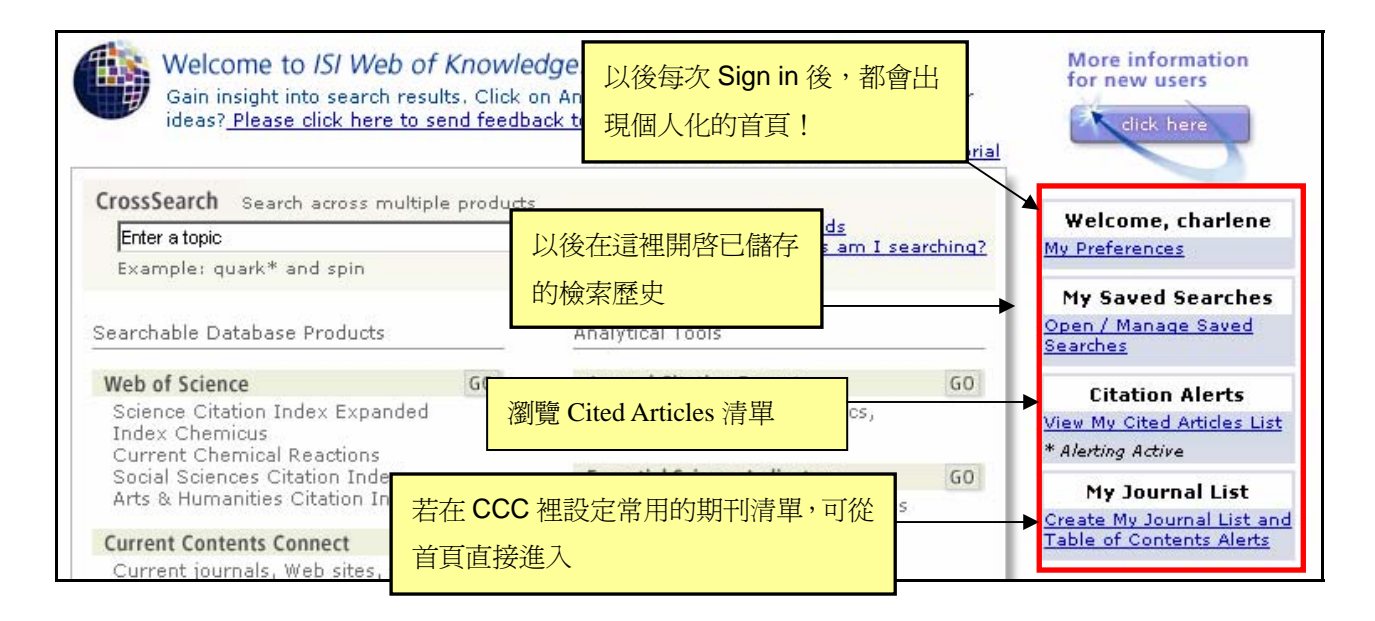

有了個人帳號後,可使用的功能包括:

- 1. 在 WOK 伺服器上儲存檢索策略,下次可以開啓。也提供 E-mail Alert 功能(有訂購 Current Contents Connect 資料庫才享有此服務)
- 2. Citation Alerts 功能(有訂購 WOS 資料庫才享有此服務)
- 3. 在首頁設定個人常用期刊清單"My Journal List", 以及 E-mail Alert 功能 (有訂購 Current Contents Connect 資料庫才享有此服務)。

### <span id="page-11-0"></span>**Web of Science** 首頁

Web of Science 連線網址為 http://isiknowldege.com。請由 Web of Knowledge 進入 Web of Science 及其它 ISI 資料庫(Web of Knowledge 平台上只會顯示出貴單位訂購的 ISI 資料 庫)。

#### 進入 **ISI Web of Knowledge**

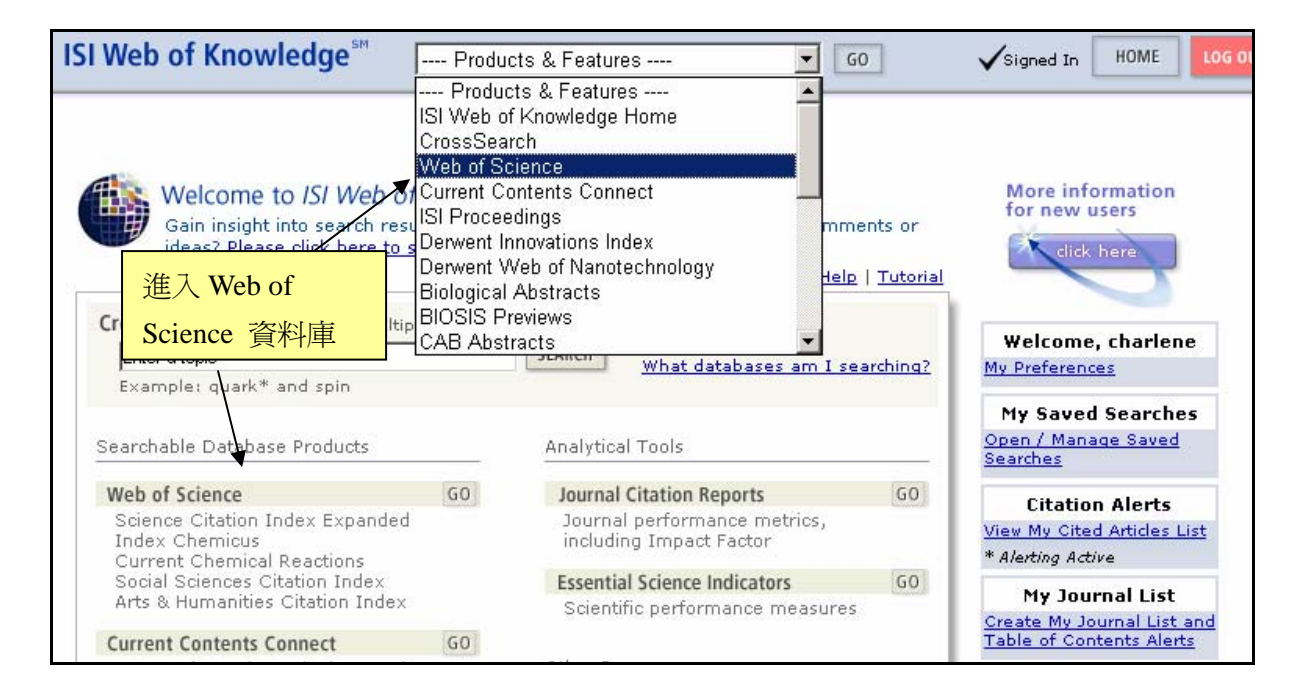

備註:如果貴單位只有訂購Web of Science,無其他ISI資料庫。想跳過此頁,直接進入 Web of Science的書面,請直接進入(或將圖書館上網址連結設為)

<http://isiknowldege.com/wos>

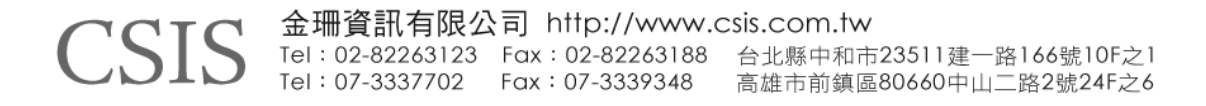

### <span id="page-12-0"></span>進入 **Web of Science** 首頁

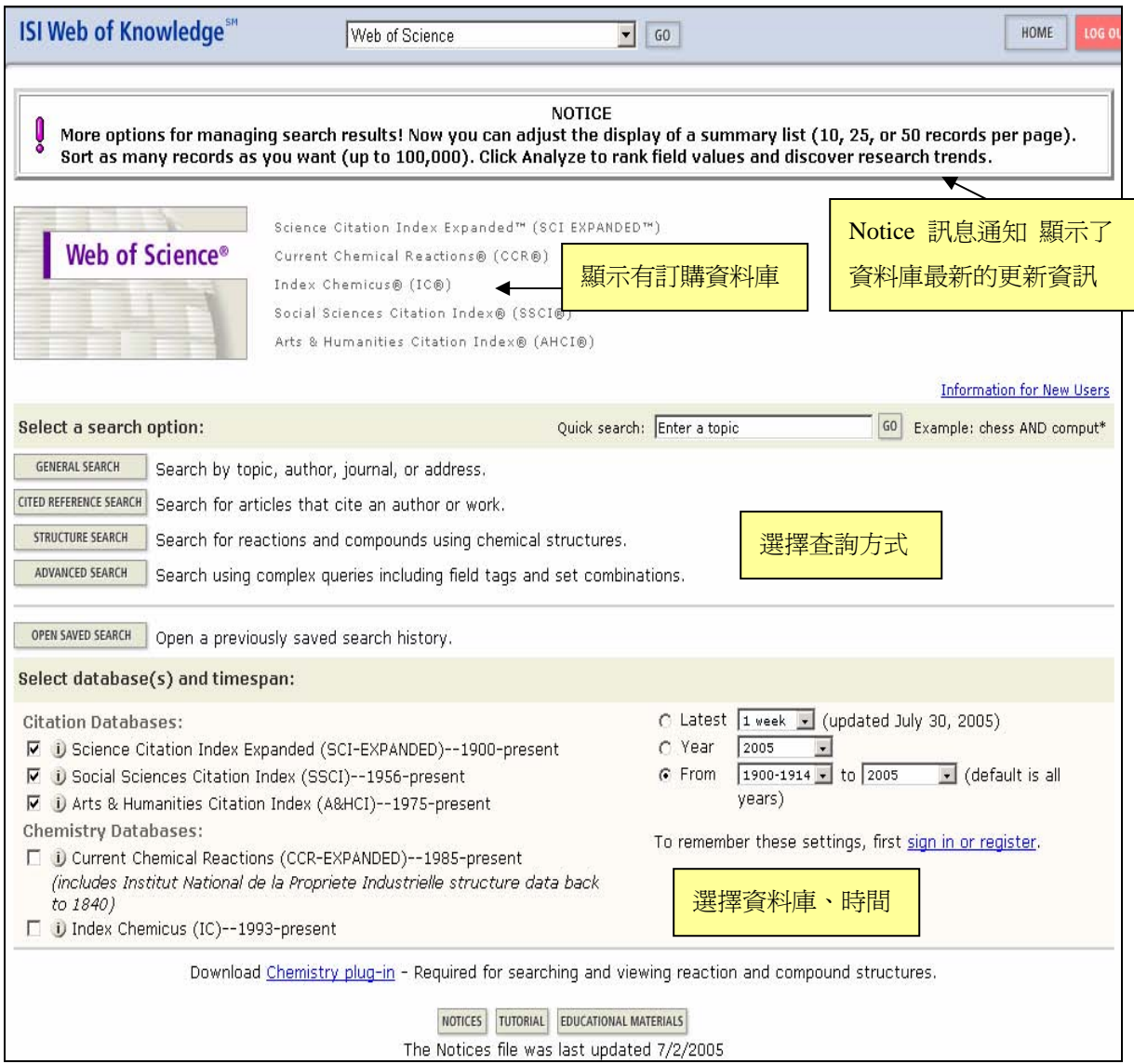

#### 選擇資料庫和時間

你可以勾選一個或多個欲杳詢的資料庫。之後可以選擇查詢最近一週、兩週、四週的資 料,或選擇某一個特定年代,或選擇某一個年代到某一個年代的資料。在新版資料庫中, 您還可以儲存資料庫和時間的設定,請點選 Sing in for register,輸入註冊的個人帳號和

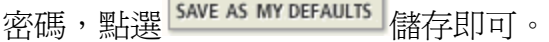

#### **Quick Search** 快速查詢

在 Quick Search 快速查詢中輸入檢索詞查詢相關主題資料。

#### <span id="page-13-0"></span>**General Search**

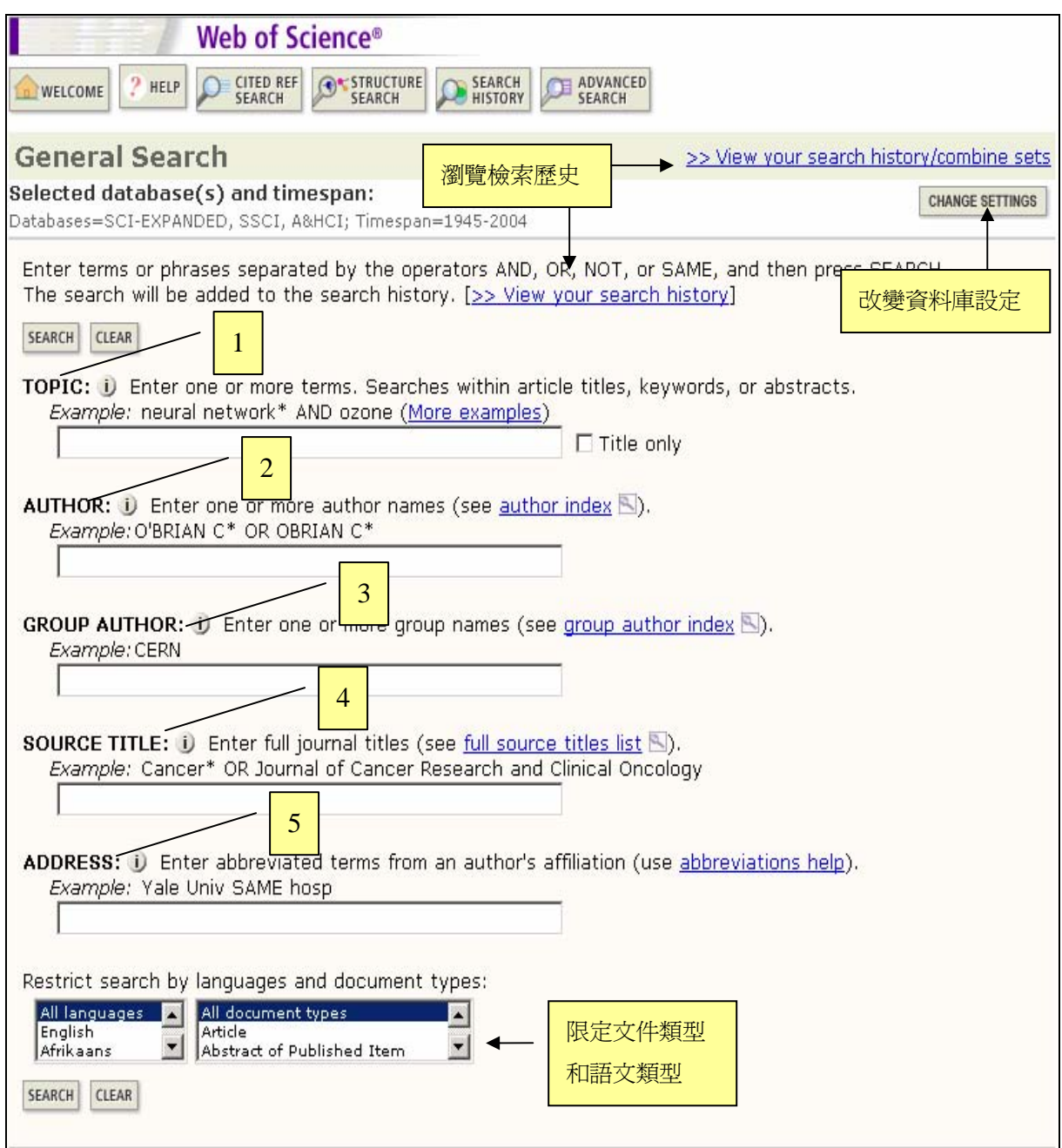

- 1. Topic:輸入一個或多個查詢詞,查詢文章 Title、Keywords、Abstracts。如果只要查 詢 Title 請勾選"Title only"可將檢索詞範圍限制在期刊名
- 2. Author:輸入作者姓 名字縮寫或是利用 author index 瀏覽的方式瀏覽 a-z 字母順序, 或是直接輸入作者姓名去查詢,選取所欲查詢的作者,點選 ok,即可加入至 General Search 的查詢畫面。

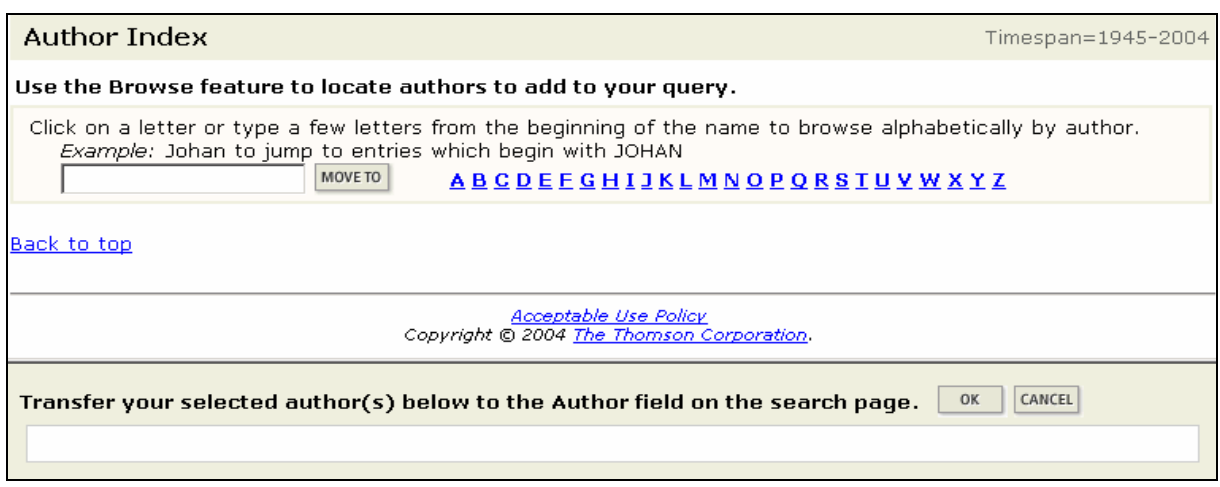

3. Group Author: 團體作者是一個組織或機構以著作者的身份發表文章, 您可以直接 輸入查詢或利用 Group author index 瀏覽的方式瀏覽 a-z 字母順序,或是直接輸入團 體作者姓名去查詢,選取所欲查詢的團體作者,點選 ok,即可加入至 General Search 的查詢畫面。

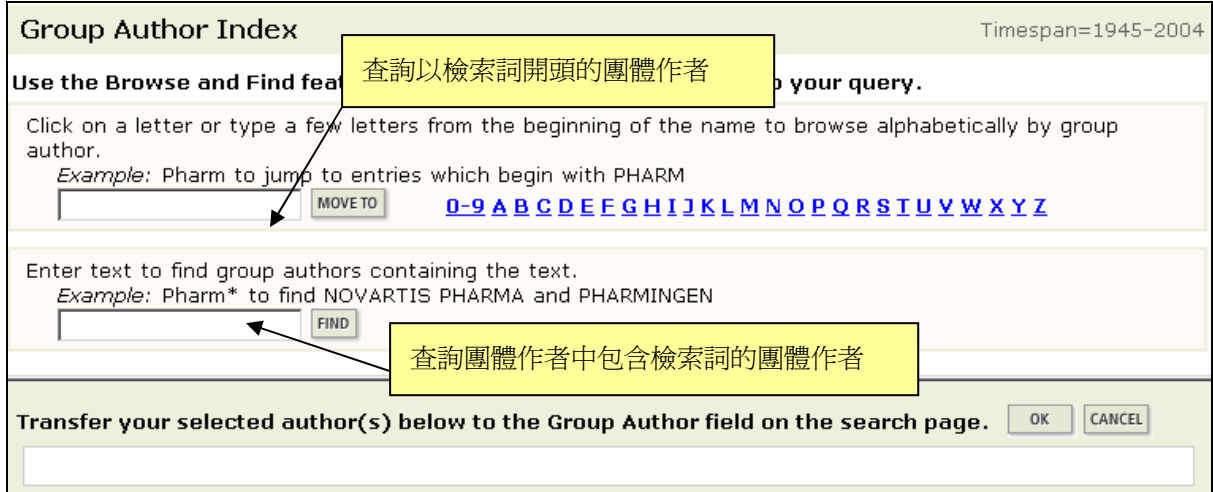

4. Source Title: 直接輸入期刊名稱查詢, 或點選 full source title list 利用瀏覽方式瀏覽 a-z 字母順序,或是直接輸入期刊名稱去查詢,選取所欲查詢的期刊名稱點選 ok, 即可加入至 General Search 的查詢畫面。

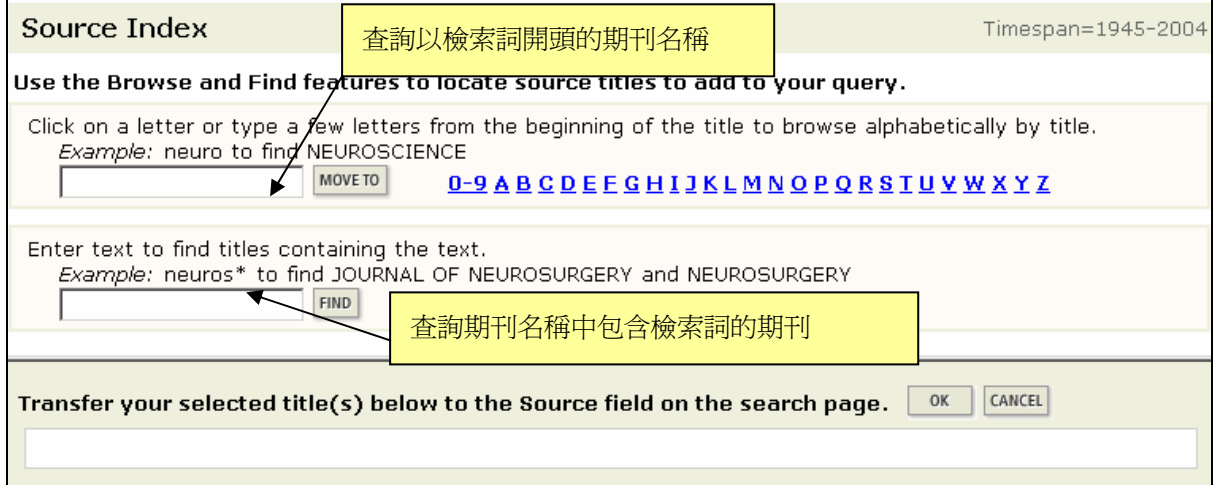

5. Address:輸入欲查詢的作者服務機構。注意,作者服務機構的輸入,機構名稱的部 分,有些要用縮寫表示。請點選 abbreviations help 瀏覽作者服務機構縮寫說明。

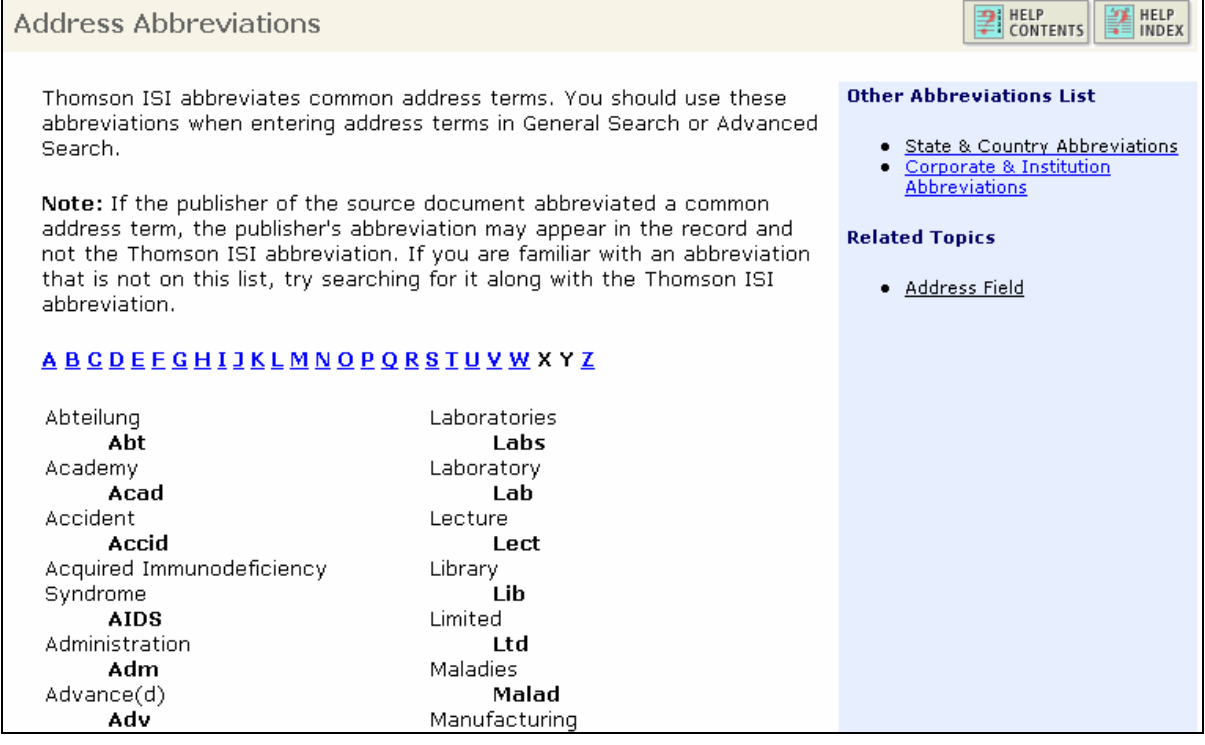

#### <span id="page-16-0"></span>檢索結果

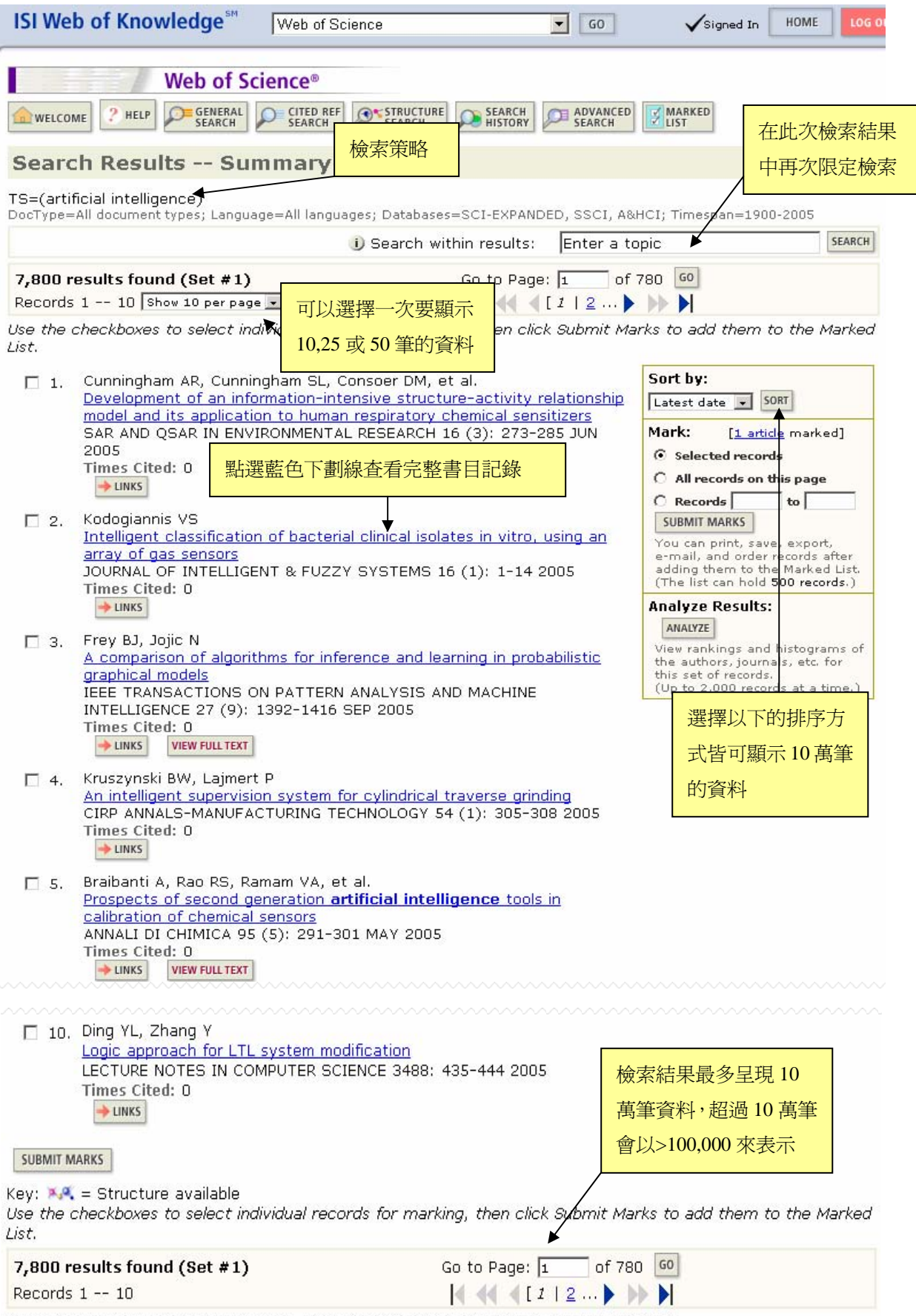

7,800 documents matched your query of the 36,114,510 in the data limits you selected.

- 排序方式(Sort By):可選擇查詢結果的排列方式,依照出版日期、相關性、被引 用次數、第一作者姓氏字母順序、期刊名稱字母順序等。
- 勾選記錄(Mark) Selected records: 勾選記錄前小方框,為已選取的記錄 All records on this page: 取此頁中所有的記錄 Record x~x:選取檢索結果中第幾筆到第幾筆的記錄(上限 500 筆)

z 分析檢索結果(Analyze Results): 可選擇以作者、文件類型、機構名稱、語言、出版年、期刊名稱、主題分類作分析。 可選擇前 500 筆或上限 2000 筆同時分析。同時您可以選擇分析結果呈現方式,選 擇要呈現幾筆結果,和最少記錄數量的門檻要幾筆。排序方式要選擇記錄數量或選 擇的分析欄位。

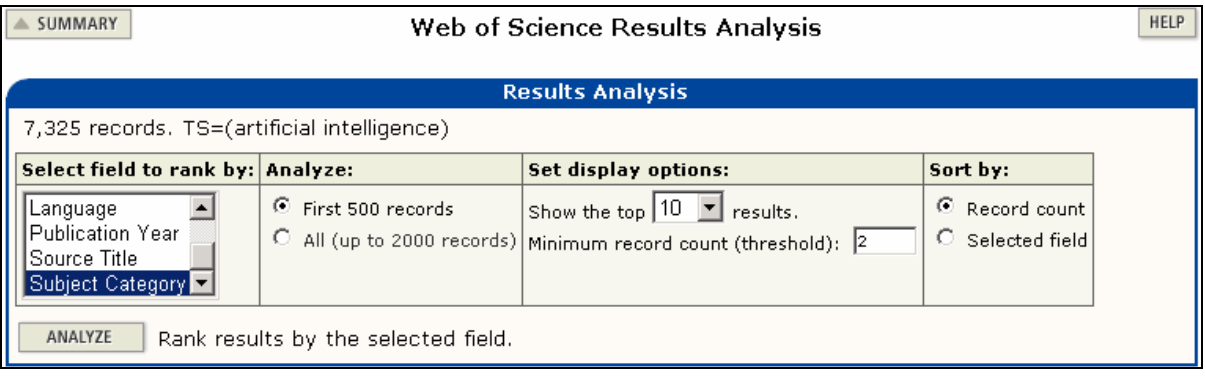

以主題分析為例,當分析完成後會呈現各主題資料筆數、百分比、直條圖。可勾選 欲瀏覽主題資料,點選 View Record 即可得到資料。當分析完畢後,點選

SAVE ANALYSIS DATA TO FILE 可以將分析結果儲存為純文字檔案。

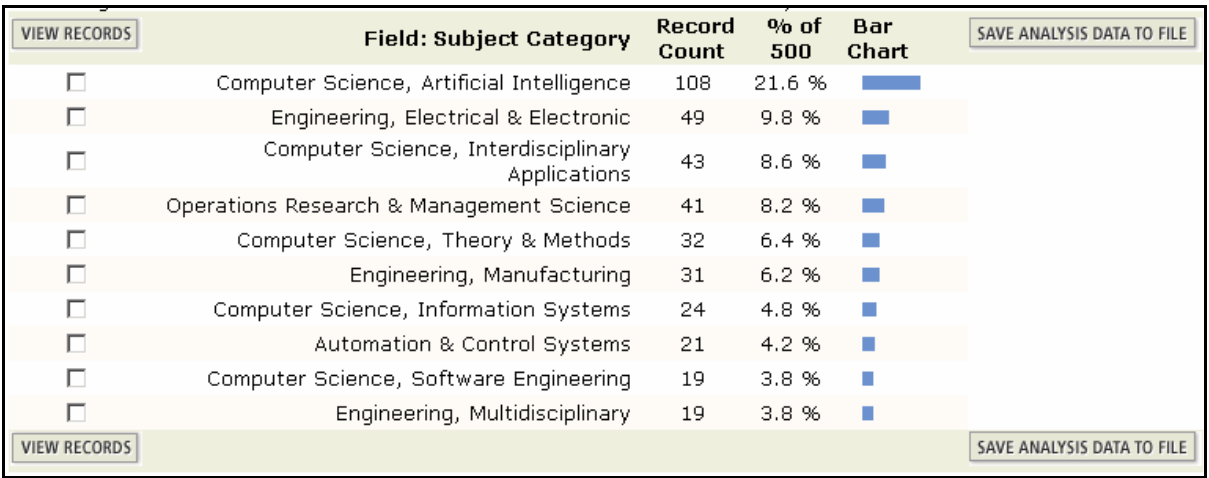

儲存後的分析結果可以輸入至 Microsoft Excel 中使用, 並且透過 Microsoft Excel 來編製圖表,下面的例子便是透過 EXCEL 來編制一個圓餅圖和條狀圖。

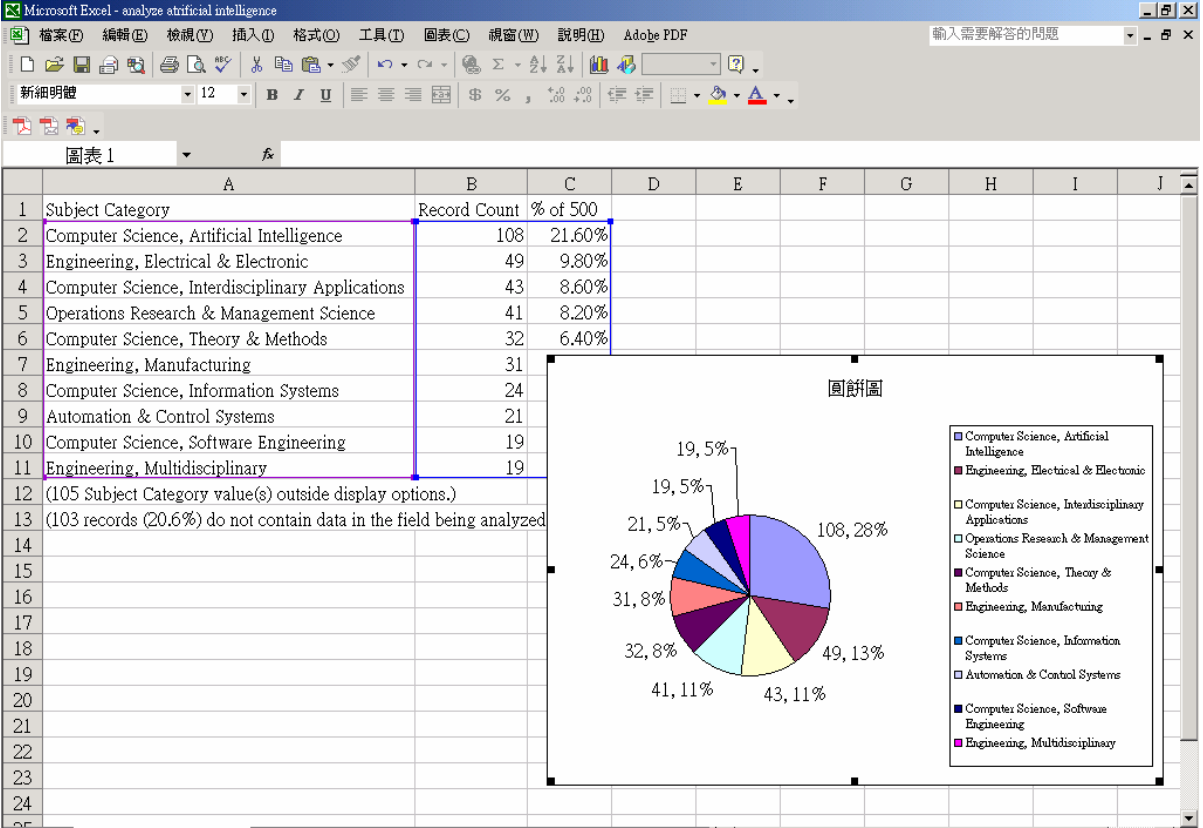

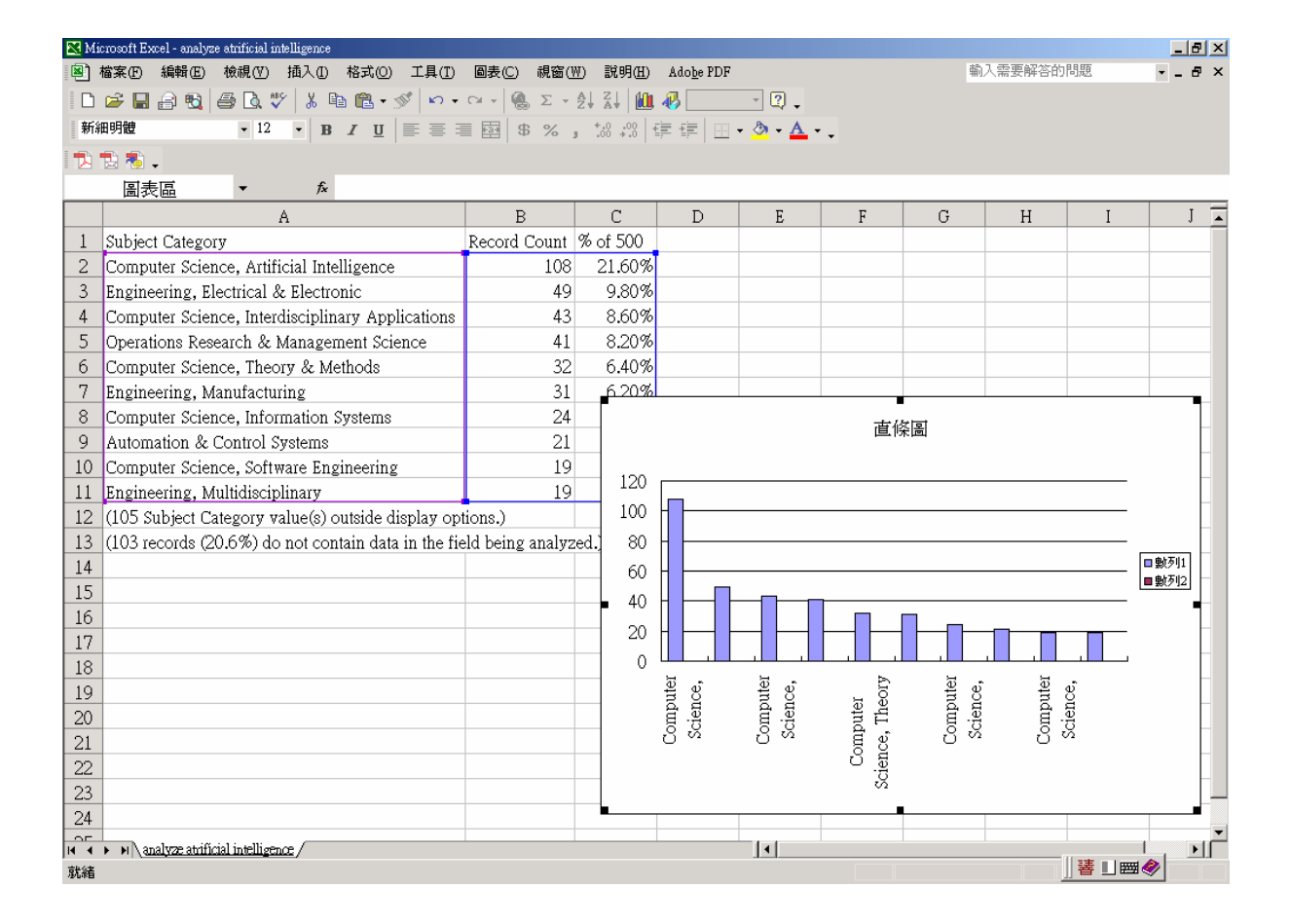

金珊資訊有限公司 http://www.csis.com.tw CSI: Tel: 02-82263123 Fax: 02-82263188 台北縣中和市23511建一路166號10F之1 Tel: 07-3337702 Fax: 07-3339348 高雄市前鎮區80660中山二路2號24F之6 18

#### <span id="page-19-0"></span>**Full Record** 全記錄

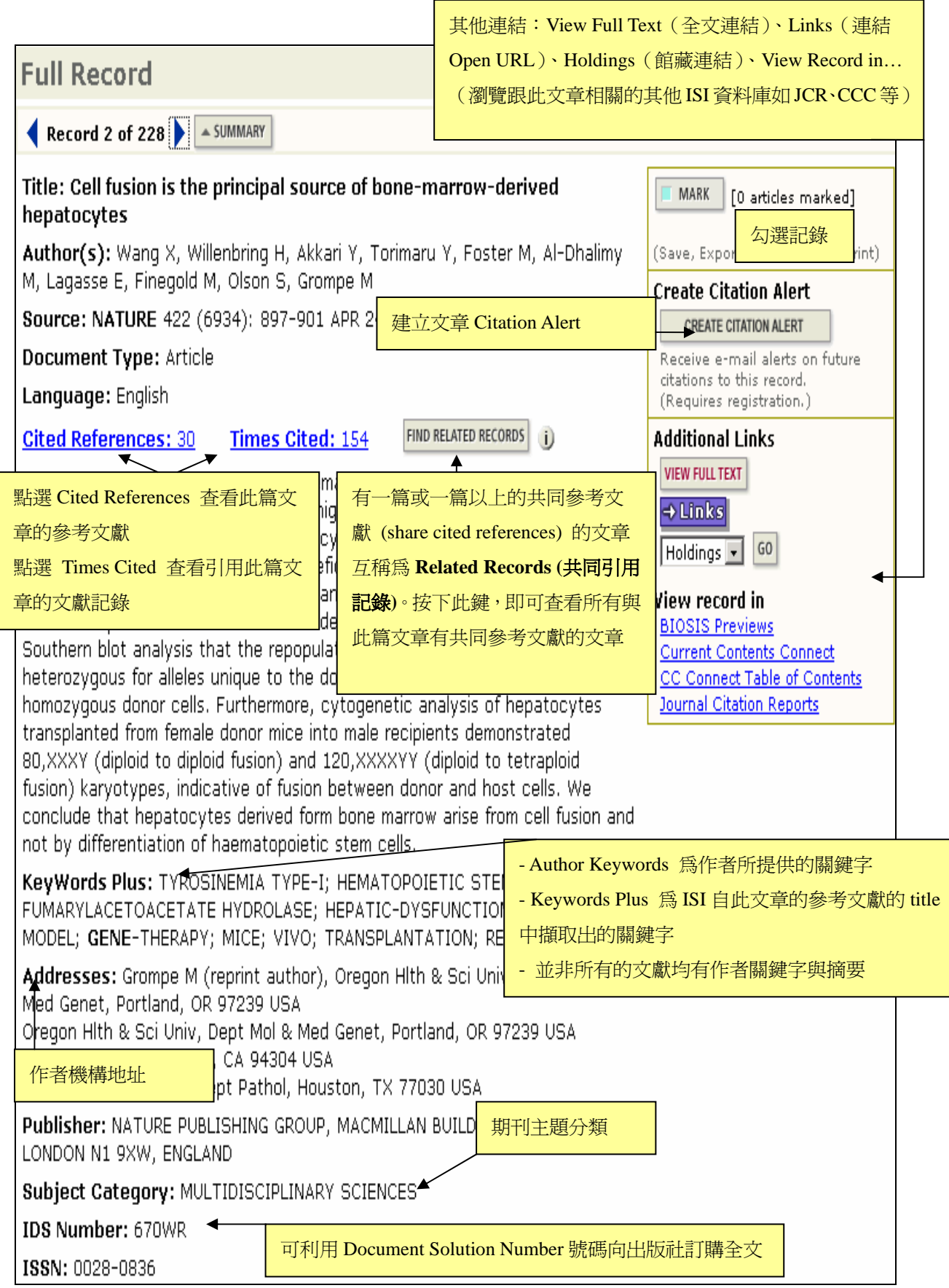

<span id="page-20-0"></span>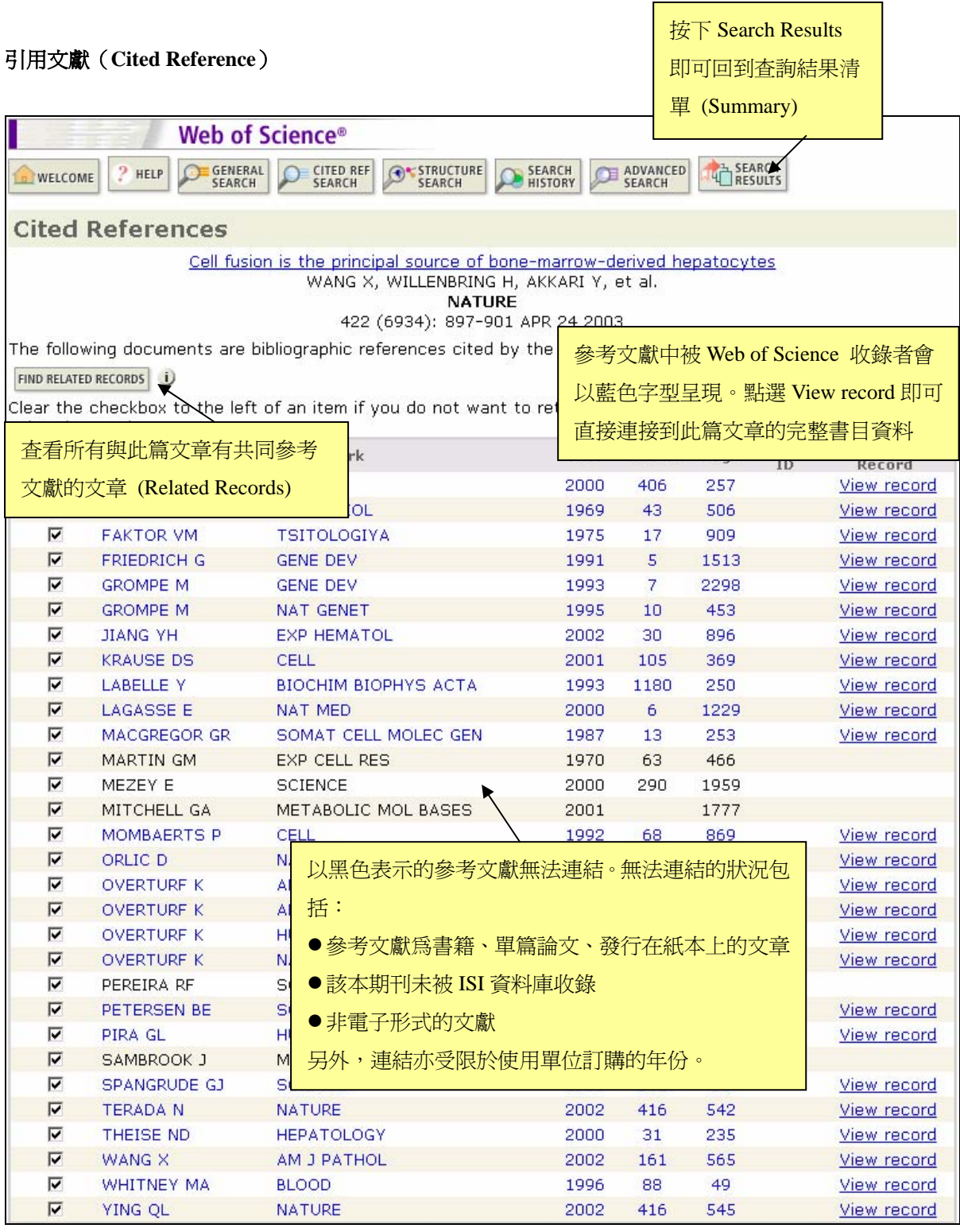

#### <span id="page-21-0"></span>被引用文獻(**Time Cited**)

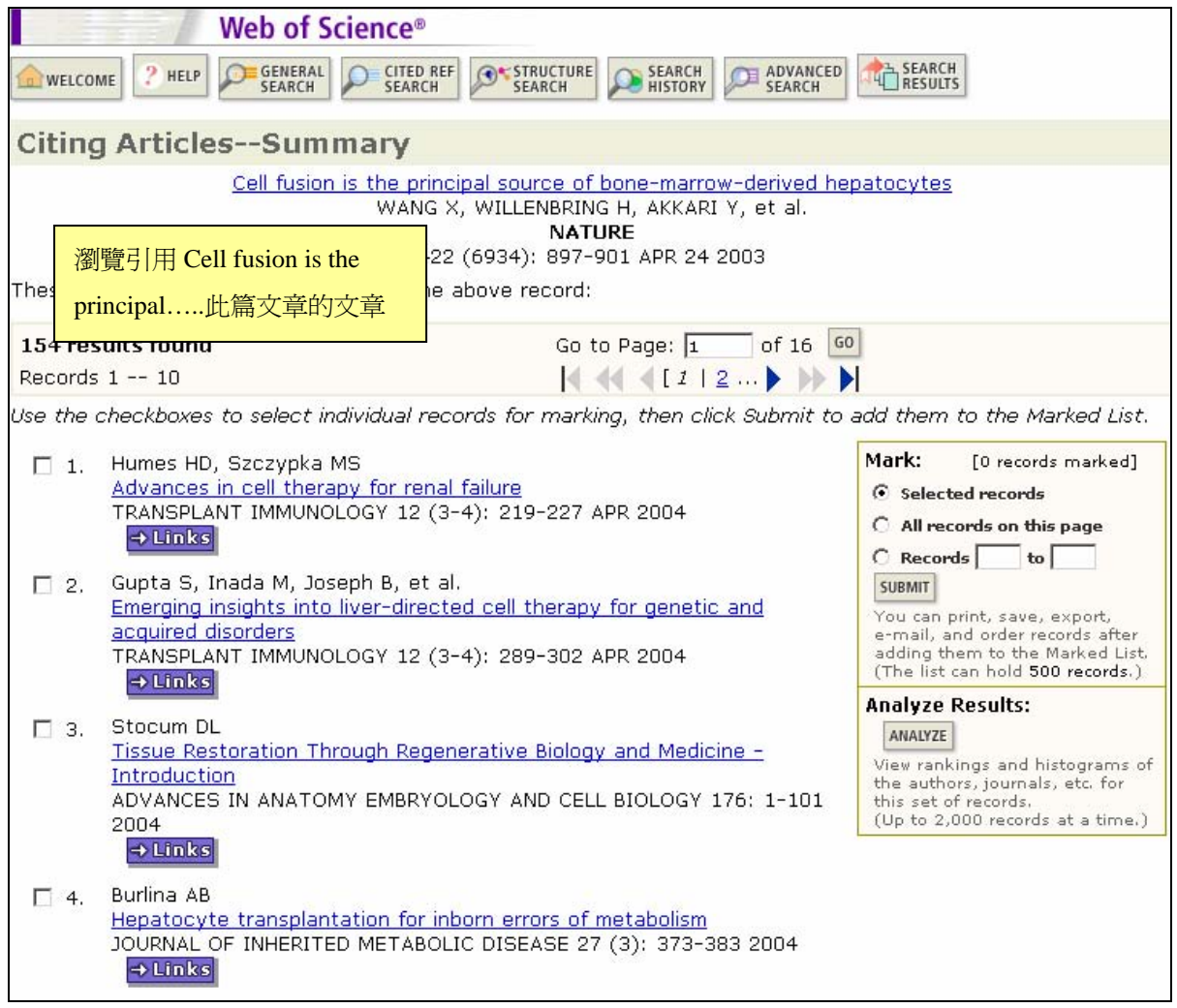

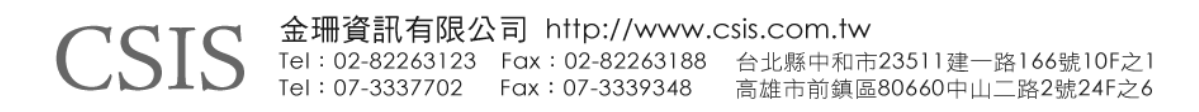

#### <span id="page-22-0"></span>共同引用記錄(**Related Record**)

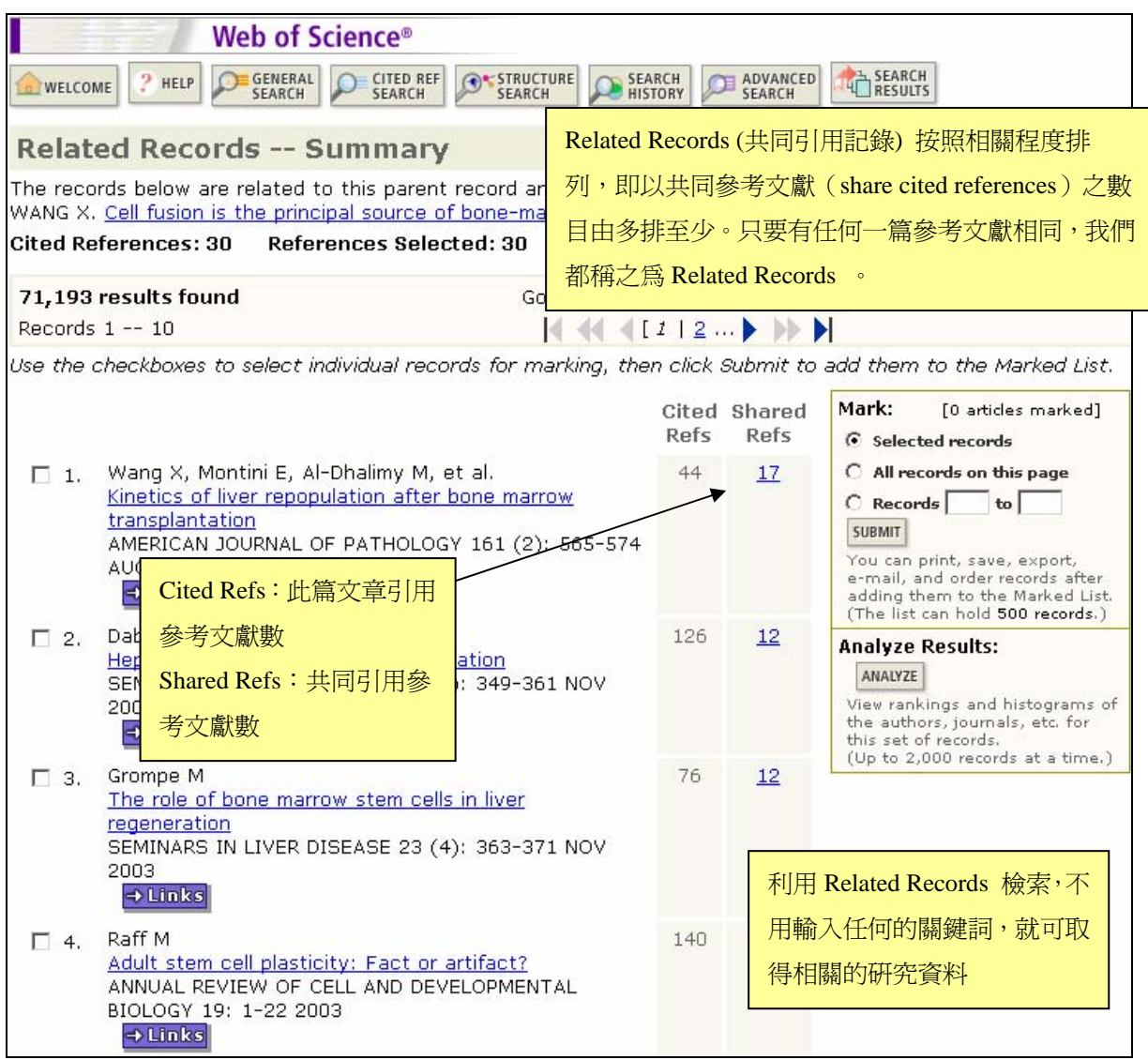

#### **Citation Alert**

 $CS^{\cdot}$ 

點選 CREATE CITATION ALERT 建立 Citation Alert 後,系統會在當有新的文章引用此文章後,

#### 用 E-mail 的方式通知。注意此功能需註冊個人帳號密碼後才能使用。

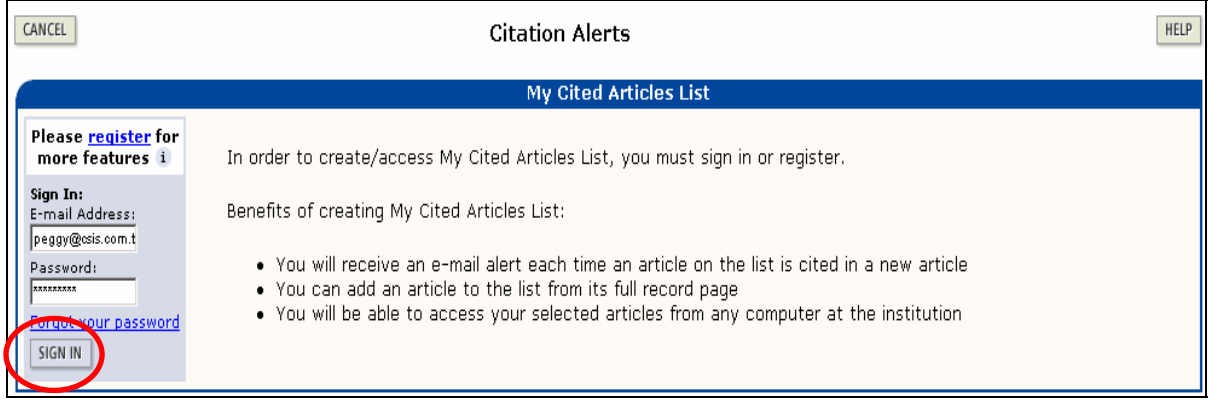

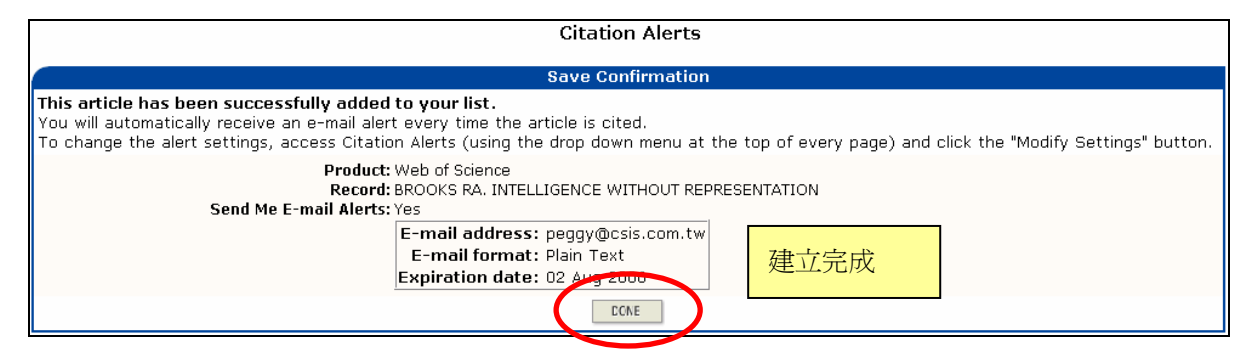

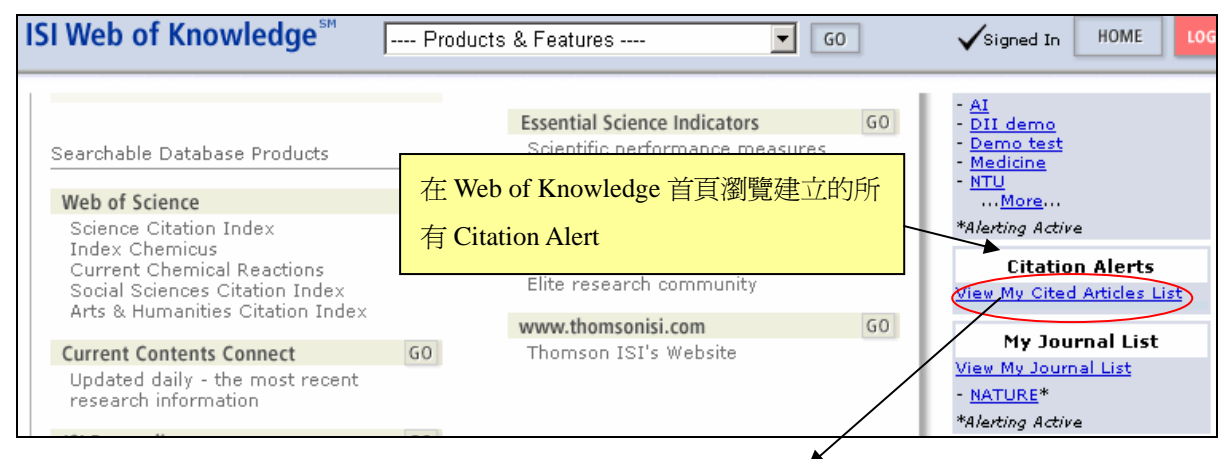

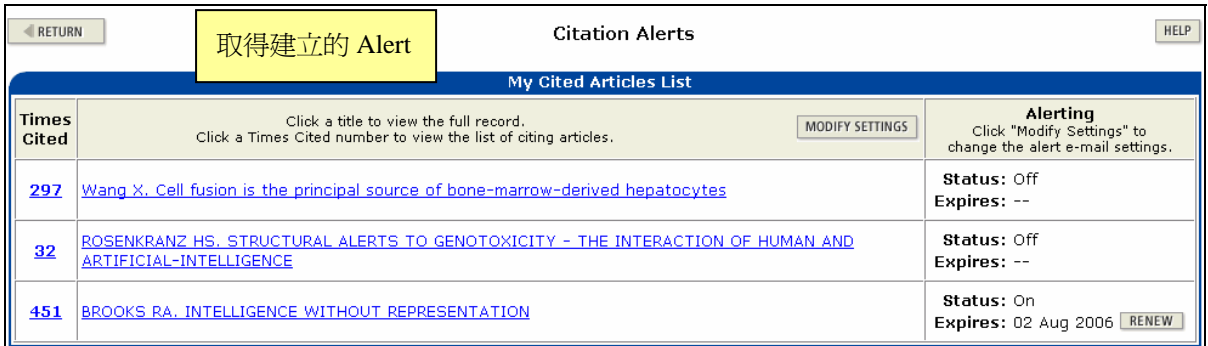

#### <span id="page-24-0"></span>檢索技巧

- 1. 切截 (Truncation ): ? \* \$
	- 檢索單一詞彙之單複數形
	- 檢索具有相同字根之詞彙
	- 檢索具有不同拼法之相同詞彙 (如 center 與 centre)
	- ? :代表 1 個字母
	- \* :代表 0 至多個字母
	- \$ :代表 1 個字母或沒有字母

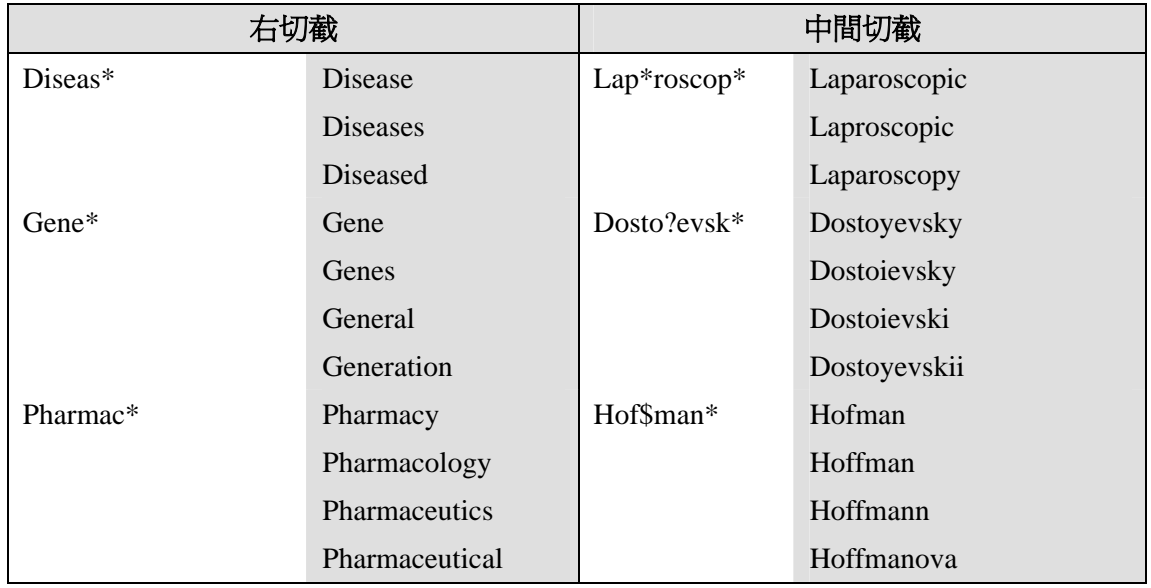

#### 2. 布林邏輯(Boolean Operators)

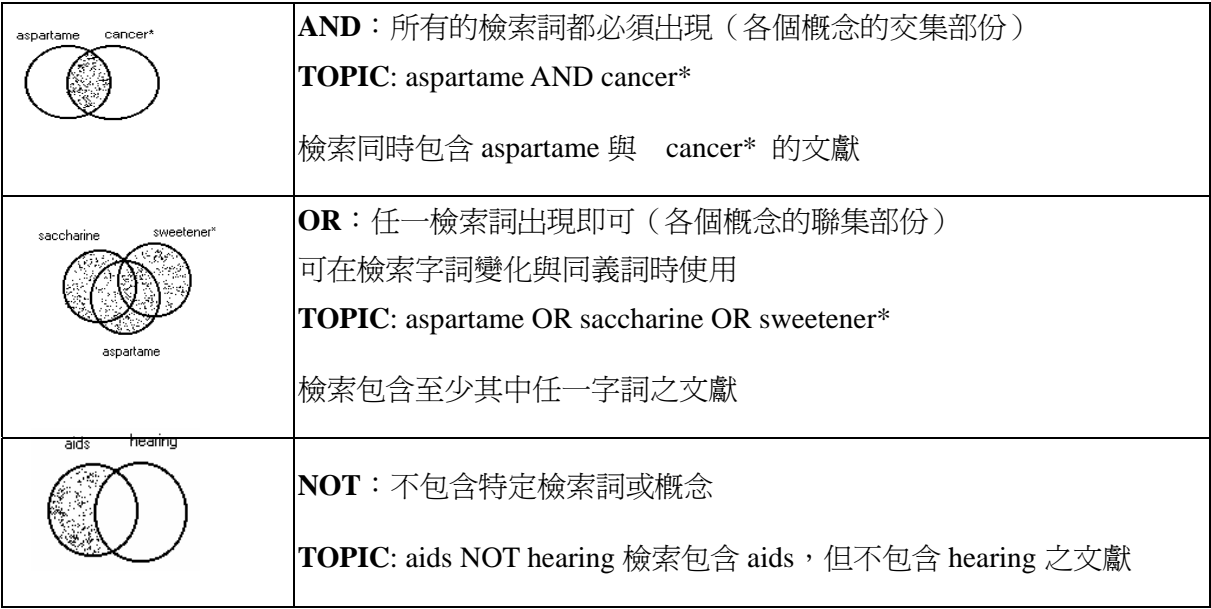

#### 3. 相近運算元(Proximity Operators):Same

- (1) 兩個檢索詞在摘要中必須出現於同一句中
- (2) 兩個檢索詞在關鍵字中必須出現於分號間的同一字彙內
- (3) 兩個檢索詞在地址這一欄必須出現於同一行地址內

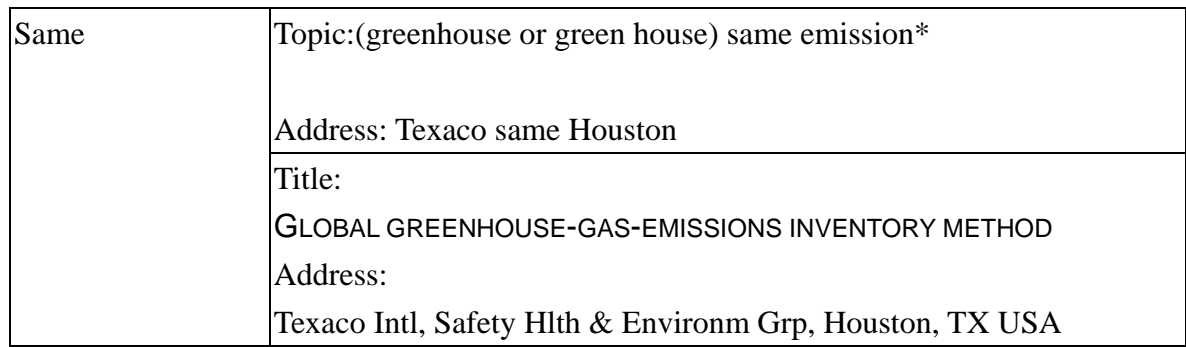

#### 4. 可以使用布林邏輯的檢索欄位

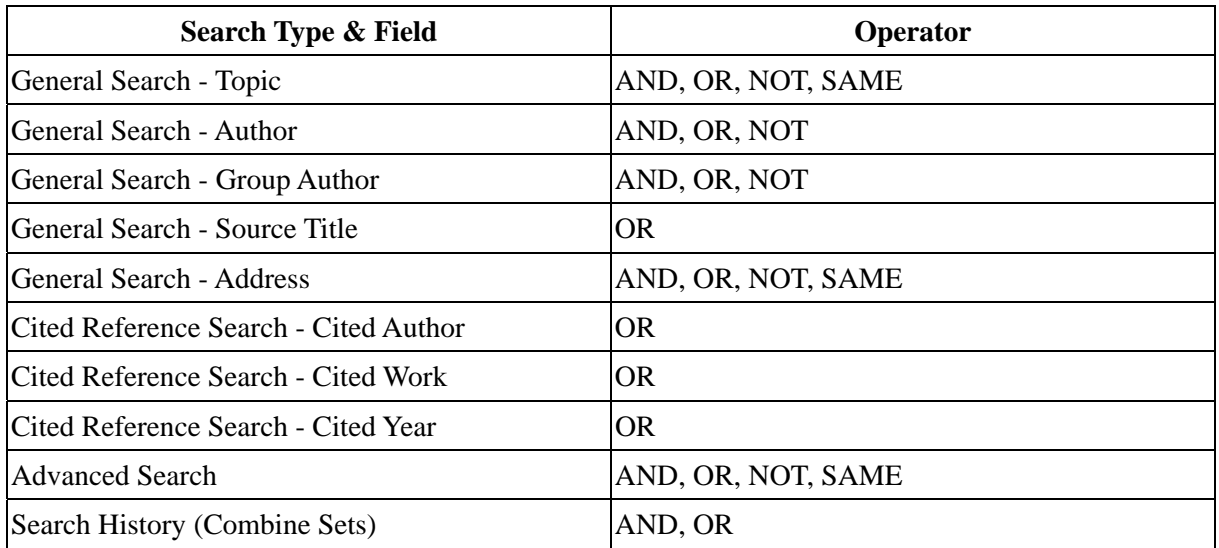

#### 5. 欄位意義與技巧應用

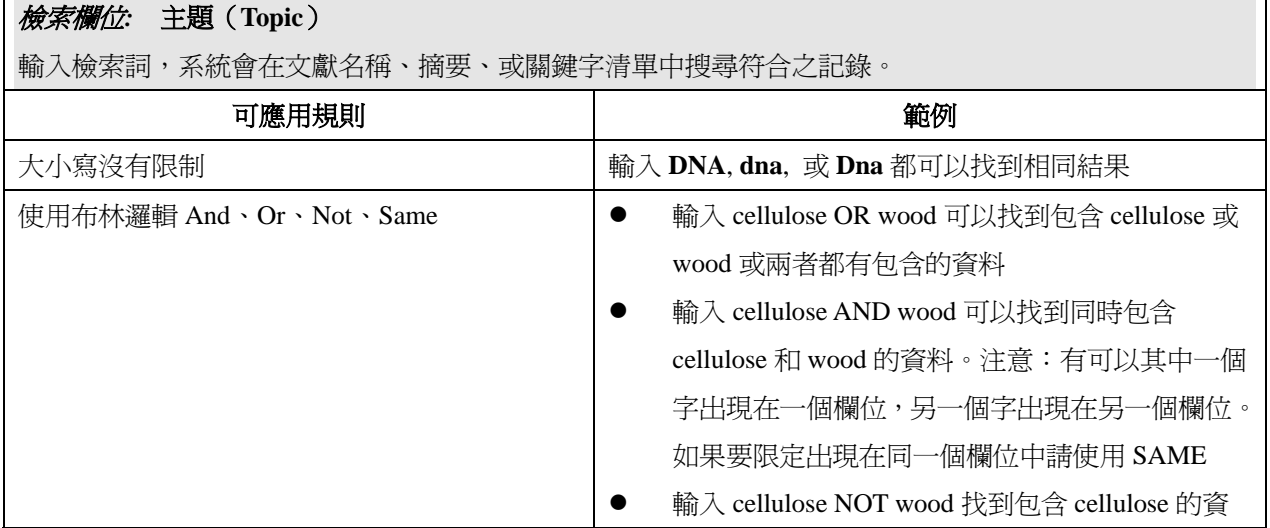

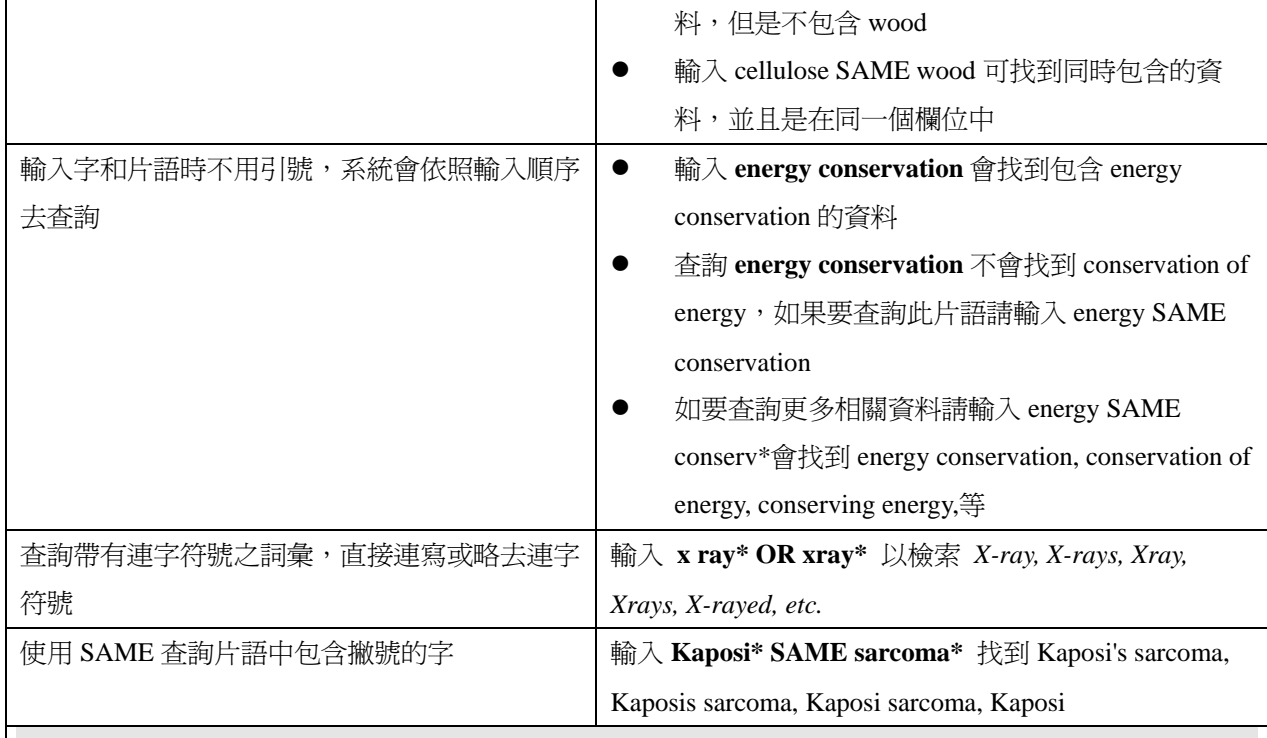

#### 檢索欄位*:*作者(**Author**)

欲查詢作者或編輯者,請先鍵入其姓氏,空一格,再鍵入名字首字縮寫(最多5個)。建議使用單一縮寫, 並配合切截 (\*),因作者之姓名格式多變化。

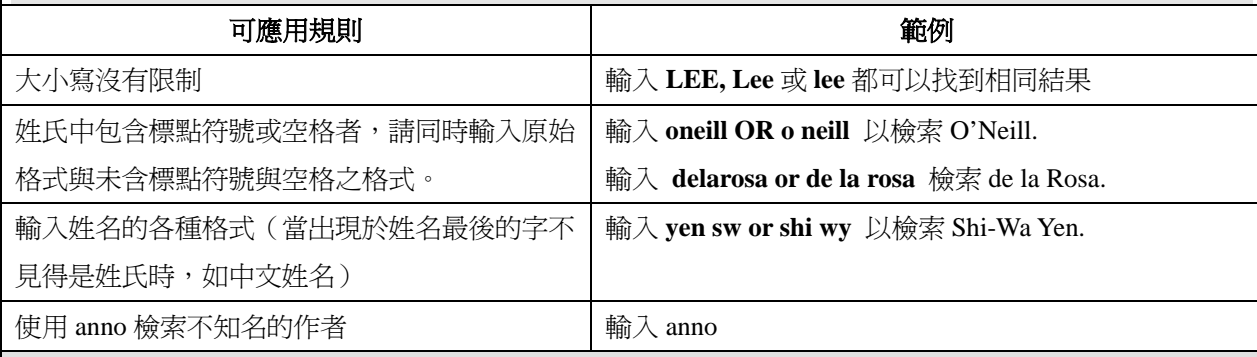

#### 檢索欄位團體作者**(Group Author)**

體作者是一個組織或機構以著作者的身份發表文章

#### 檢索欄位*:*期刊刊名(**Source Title**)

輸入全部或部分期刊刊名,請勿使用期刊縮寫

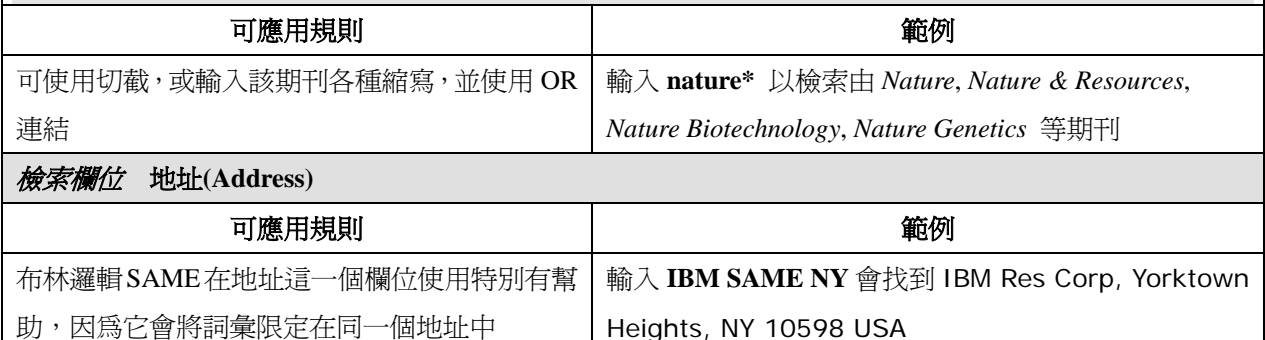

#### <span id="page-27-0"></span>檢索欄位*:*被引用作者(**Cited Author**)

請輸入第一作者之姓氏與其名首字縮寫(最多三個字)。使用請參考作者欄位。若姓名超過 15 個字母,請 在第 15 個字母後使用切截。

#### 檢索欄位*:* 被引用作品(**Cited Work**)

欲檢索期刊名,請輸入縮寫或加上切截找出多種刊名變化。

欲檢索圖書,請輸入題名的第一個有意義之詞彙,或結合數個詞彙,並使用切截。

欲檢索專利,請輸入專利號碼。請勿指定來源國碼。

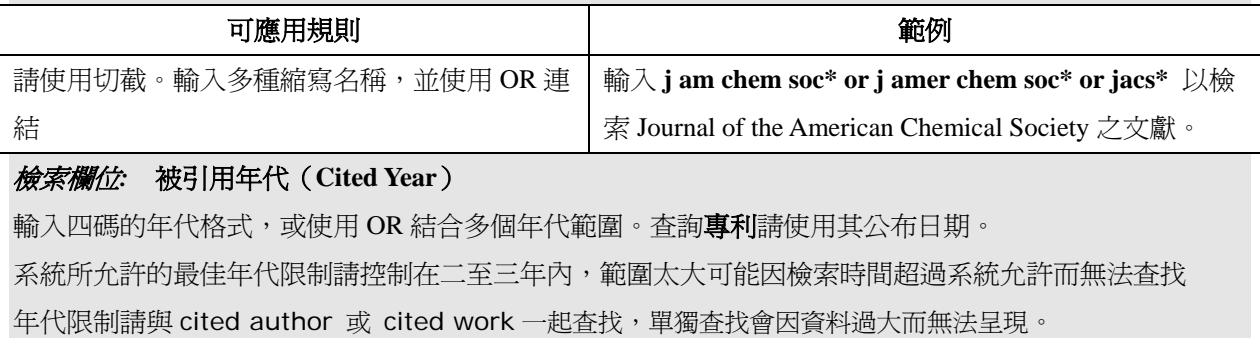

#### 被引用參考文獻查詢(**Cited Reference Search**)

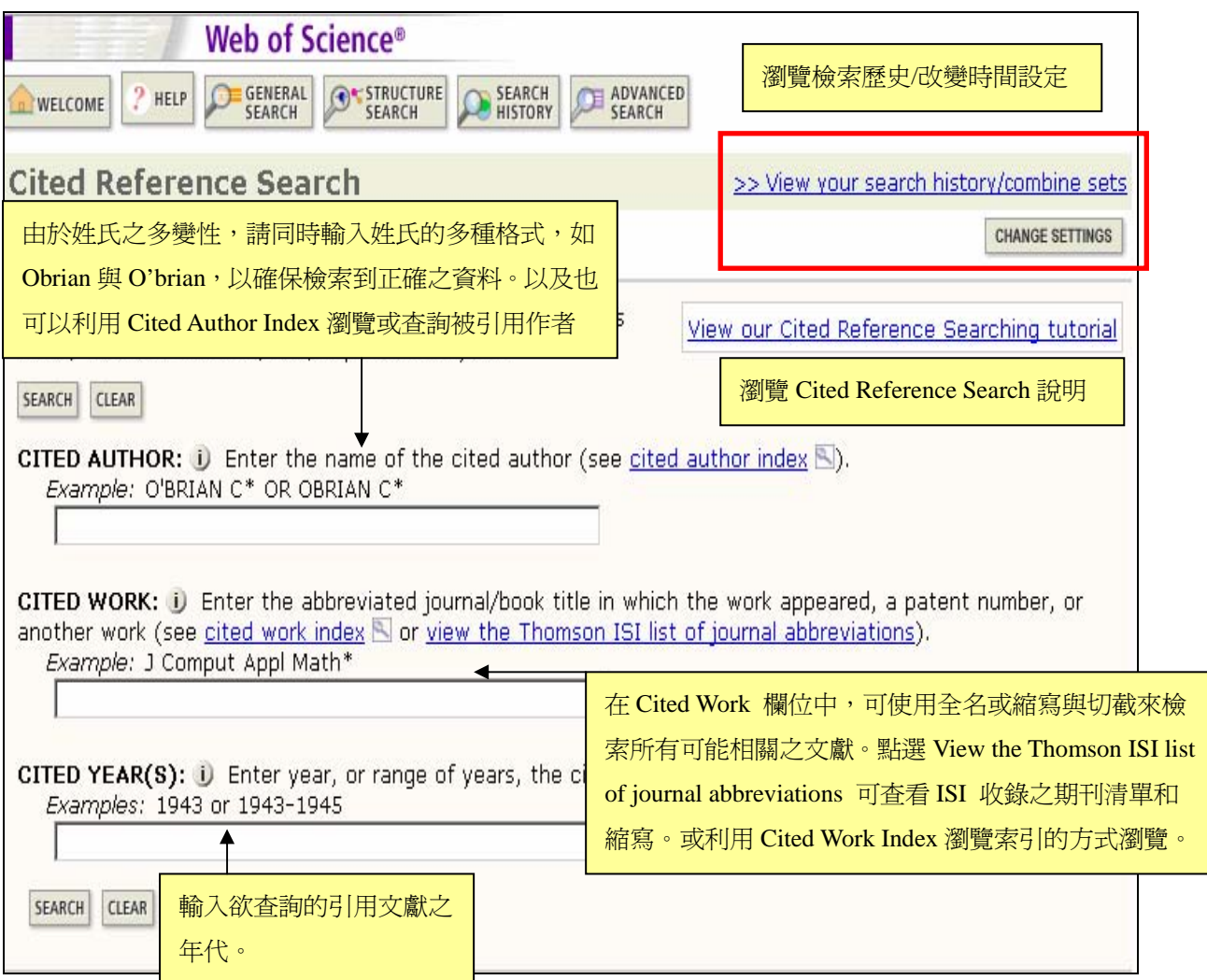

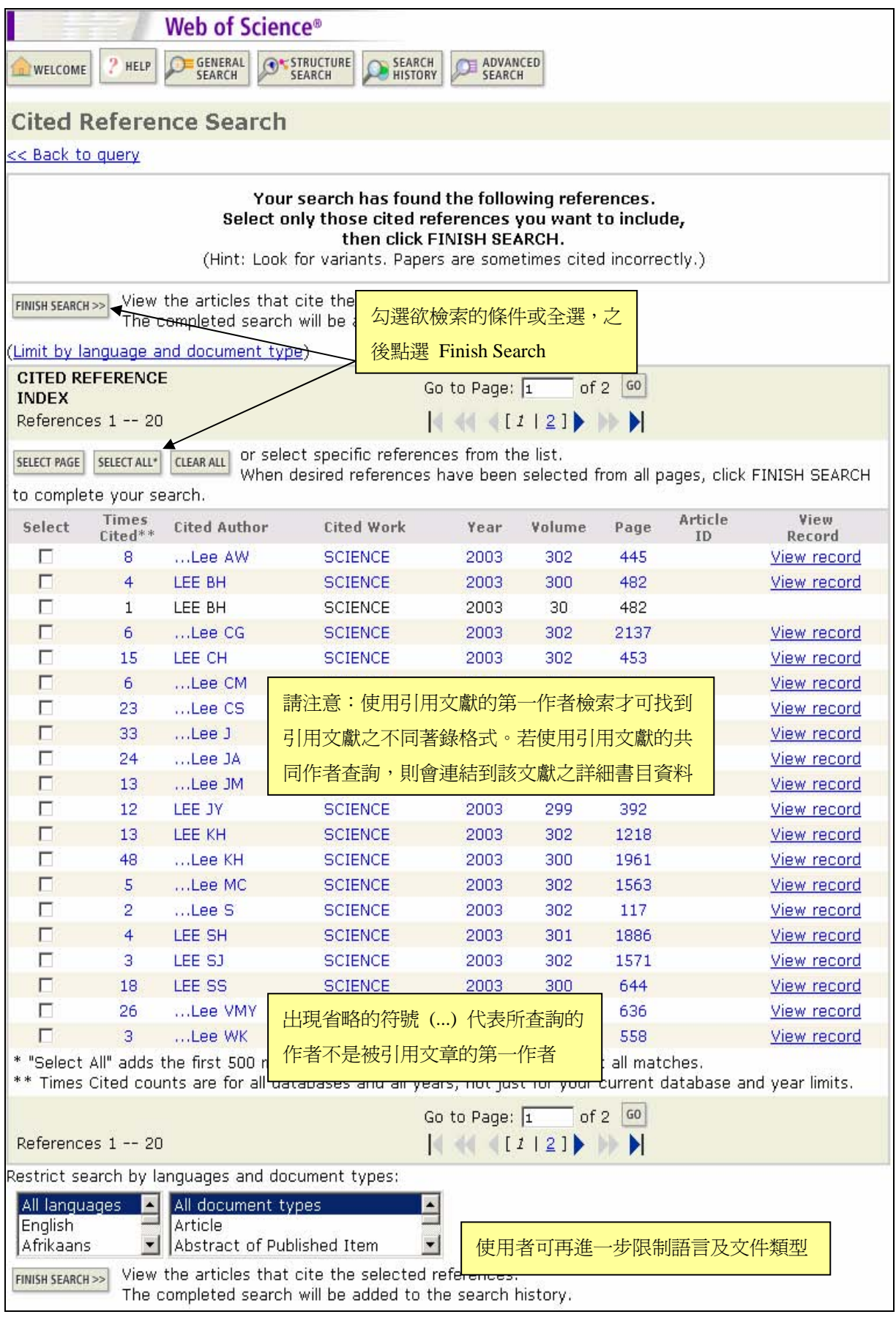

點選 Finish Search 後進入到 Cited Reference Search 的檢索結果,您可在此瀏覽引用剛才 您所選的文章的文章。請注意:出現記錄限於所選擇的年代或單位訂購的年代。

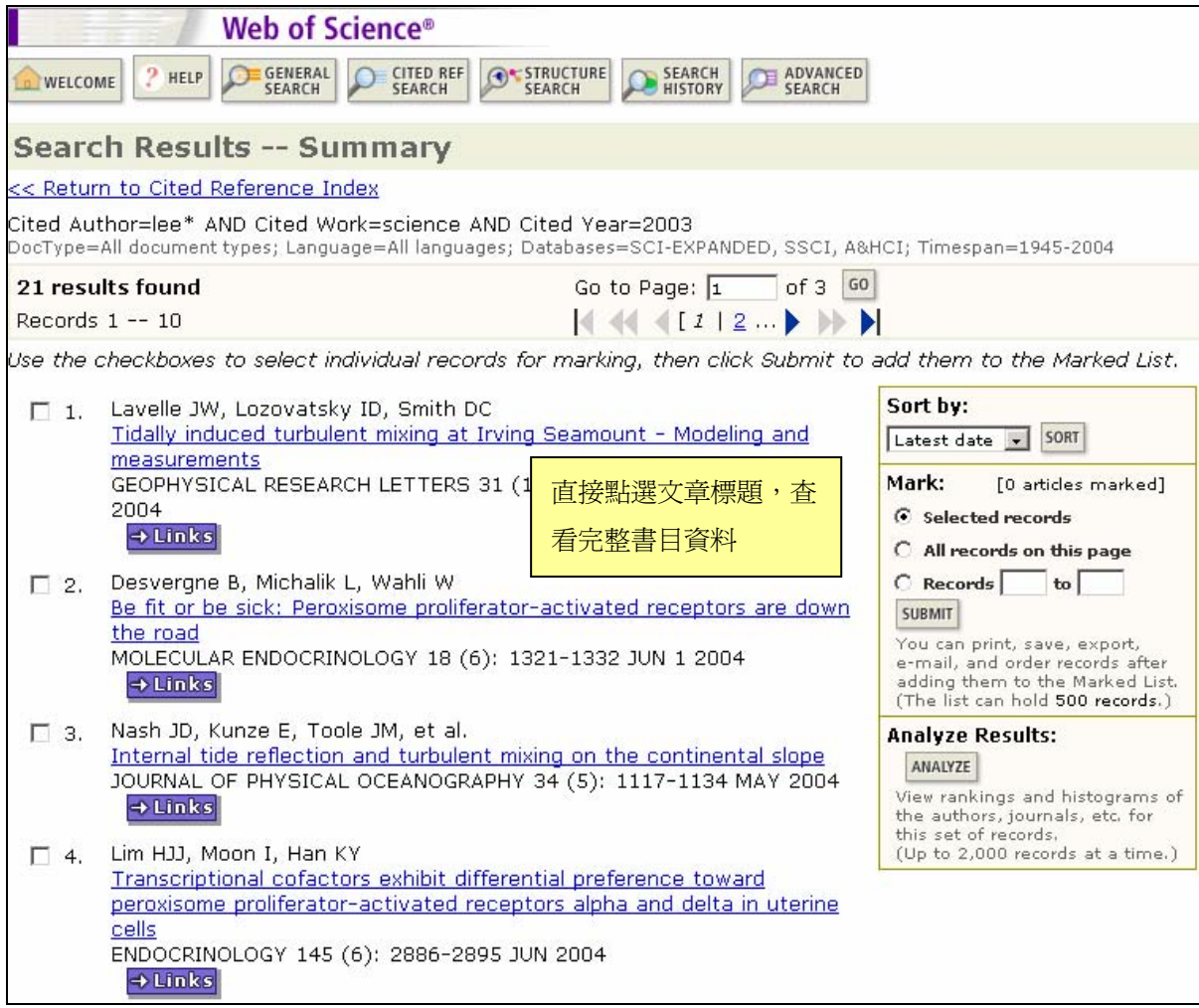

#### <span id="page-30-0"></span>進階檢索(**Advanced Search**)

Advanced Search 是進階的檢索,適合已熟悉此資料庫的使用者。利用欄位的簡碼來下 檢索指令。

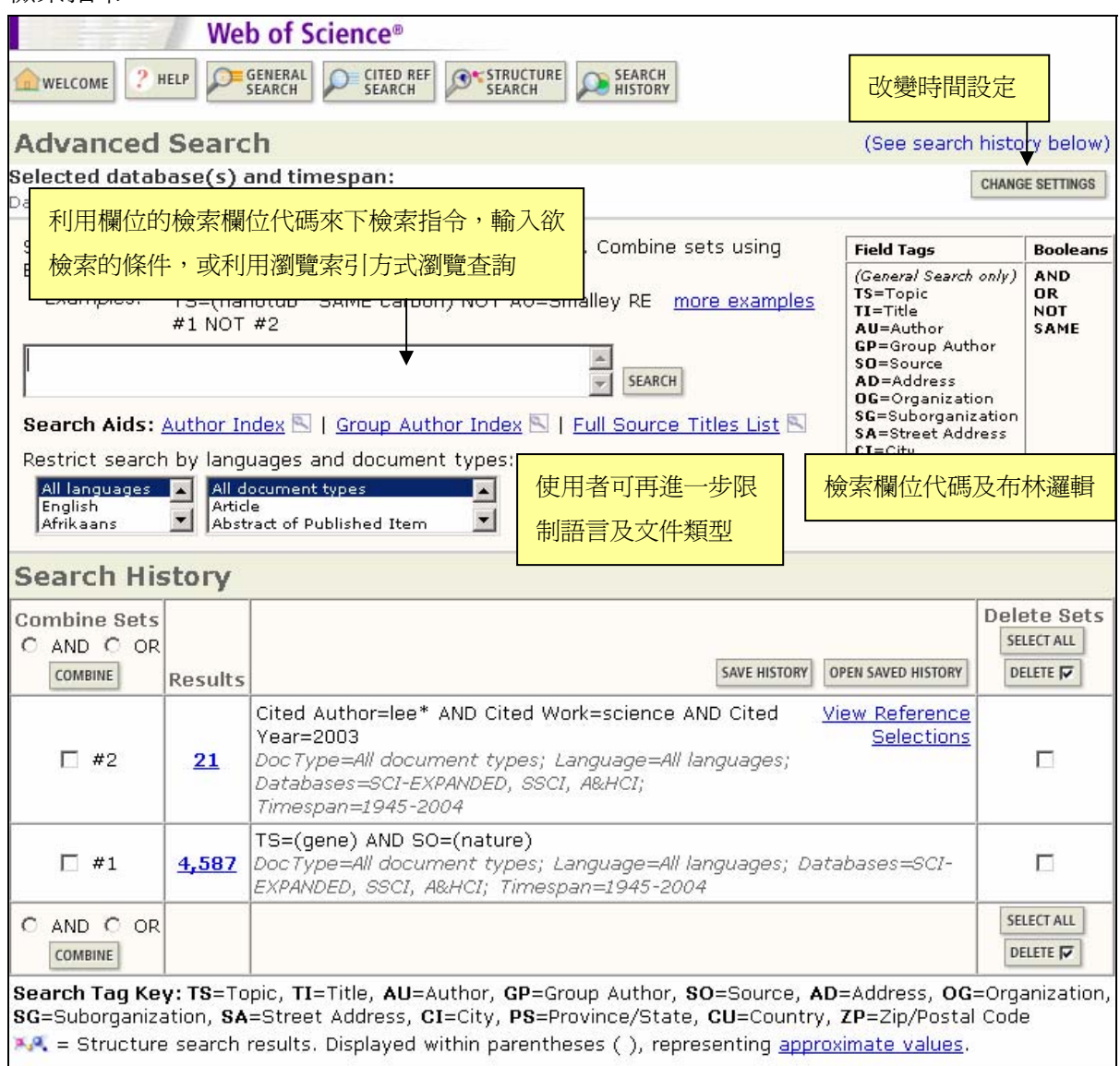

#### 結構式查詢(**Structure Search**)

- 1. 在使用 Structure Search 的功能時,您必須有訂購 Current Chemical Reactions 或 Index Chemicus 資料庫
- 2. 第一次使用必須先安裝 WoS\_Chemistry Pluging.exe 的執行檔
- 3. Structure Search 有三種查詢方式:Structure Drawing、Compound Data、Reaction Data

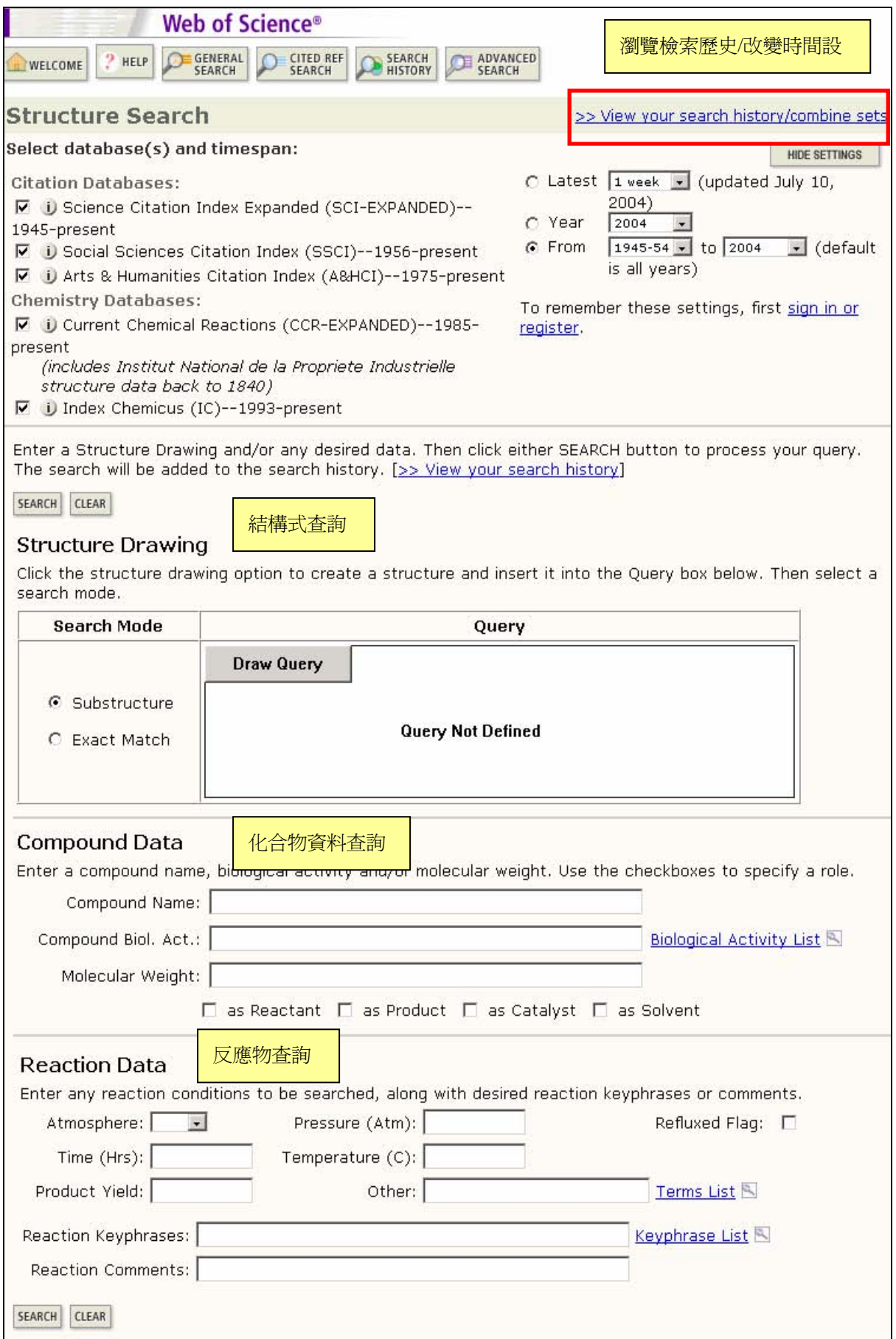

#### <span id="page-32-0"></span>檢索歷史

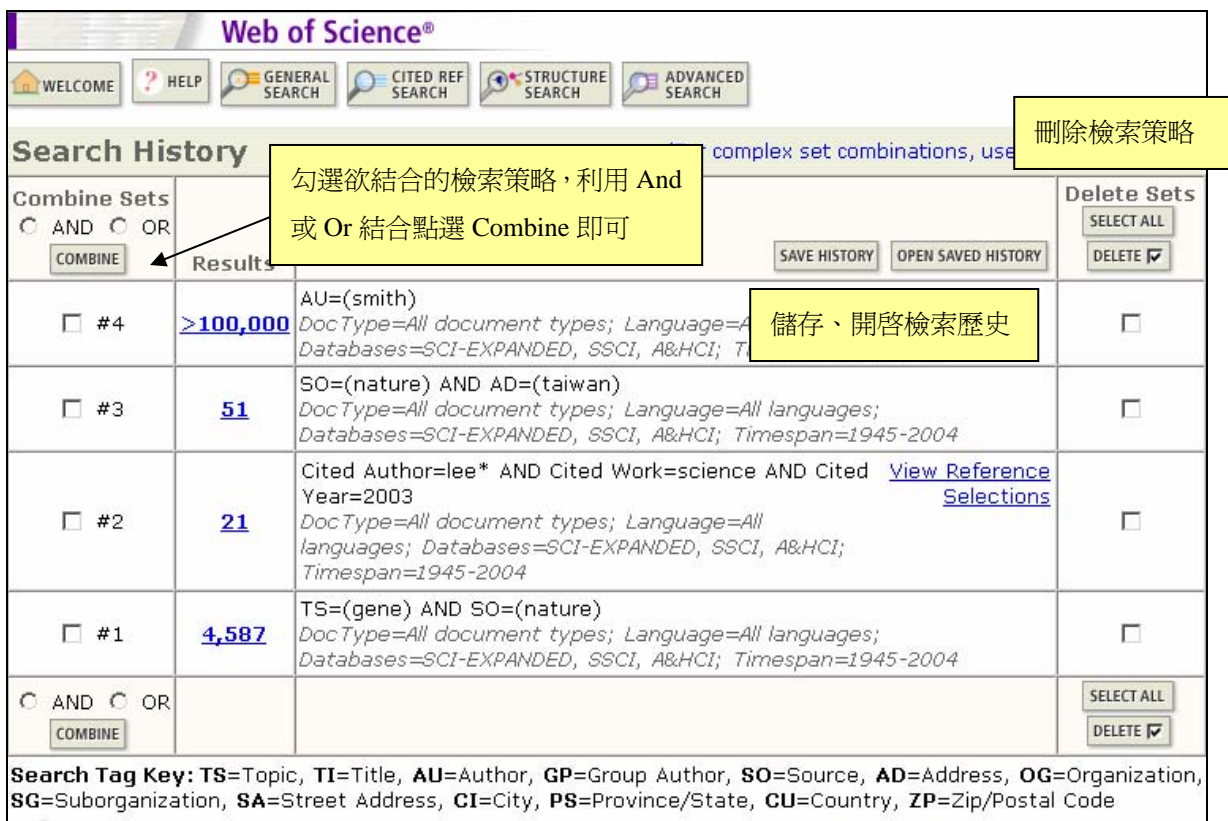

>.4. = Structure search results. Displayed within parentheses ( ), representing approximate values.

#### **Combine Sets** 結合檢索策略

(1) 在 Search History 中可以儲存 20 組檢索策略。若欲輸入第 21 組策略,系統會出 現下列訊息:

You will only be able to save the 20 sets below this line

(2) 如果你要刪除其中一組檢索策略(a set),而這組檢索策略已被使用來與其它策略 結合,系統會出現下列訊息:

At least one of the sets you have selected to delete is referenced in a set combination. We have marked the affected set combinations for you. Please verify the checkmarks and click DELETE to remove the sets. (您選擇要刪除的檢索策略會影響到其它的 組合。受到影響的檢索策略已在 delete 欄被標識出來,您可選擇是否刪除它們)

- (3) 檢索策略被刪除後,其它組的策略序號(set number)不會改變。例如,#5 被刪除 後,接下來新增的仍從#6 開始。刪除的檢索策略不算在 20 組的限制裡。
- (4) 如果檢索結果超過 100,000 筆,不會全部顯示出來。建議與其它的檢索策略結合 重新查詢一次。

#### <span id="page-33-0"></span>**Save History** 儲存檢索歷史

點選 SAVE HISTORY, 系統提供 Save on the ISI Web of Knowledge Server (儲存檢索歷史在 ISI

Web of Knowledge 上)和 Save on your workstation (儲存在個人電腦中)兩個儲存方式。 Save on the ISI Web of Knowledge Server (需註冊個人帳號密碼才能使用)

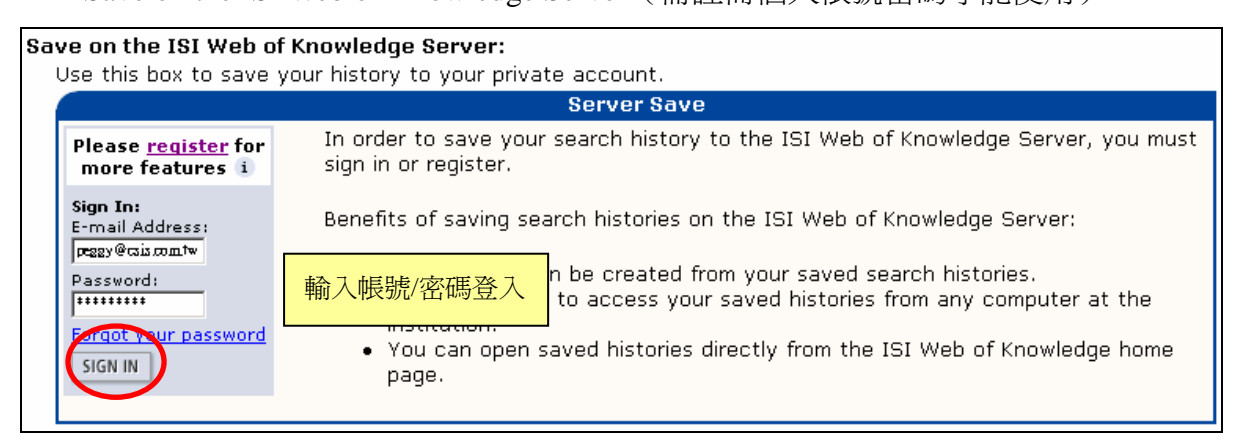

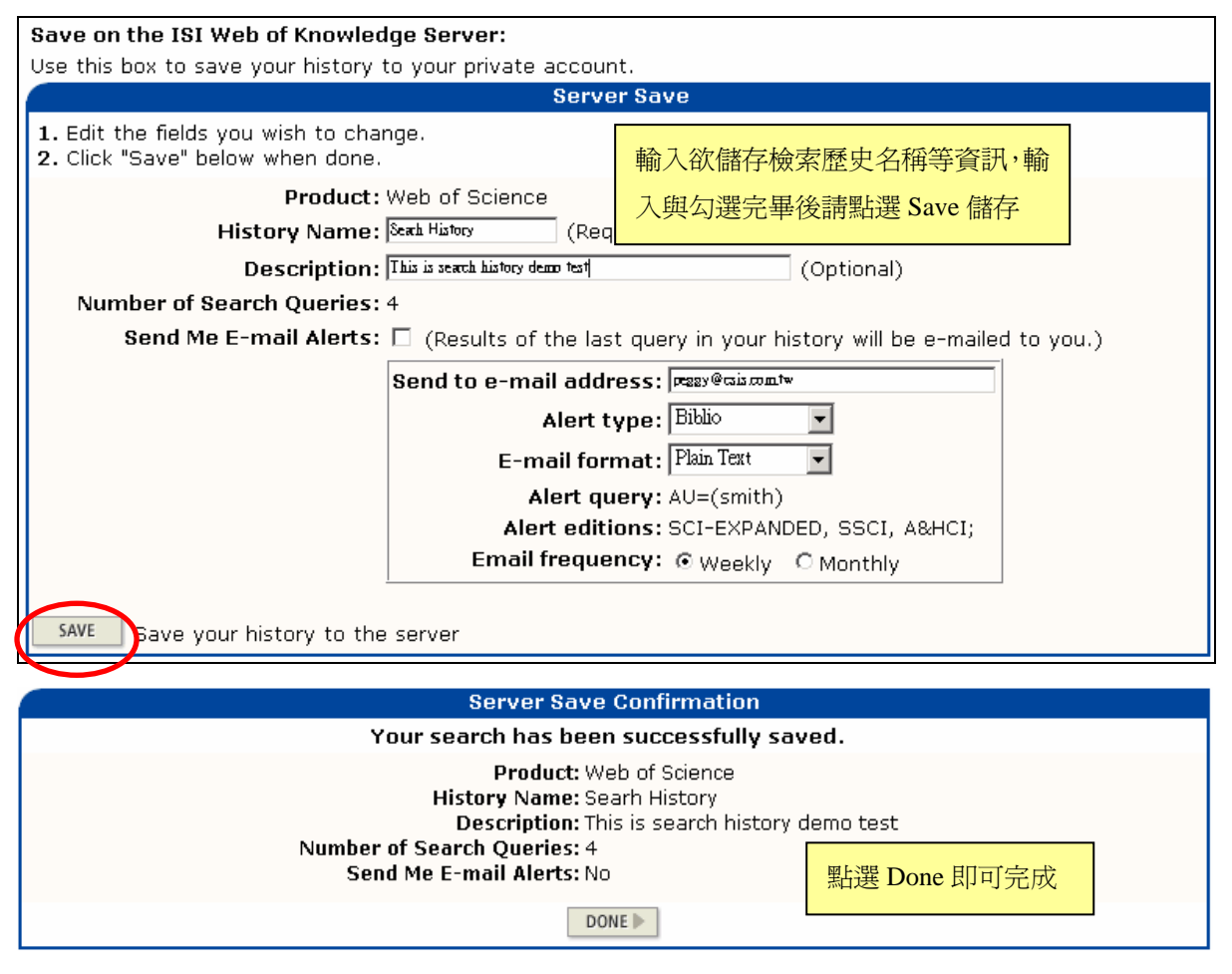

金珊資訊有限公司 http://www.csis.com.tw Tel: 02-82263123 Fax: 02-82263188 台北縣中和市23511建一路166號10F之1 Tel: 07-3337702 Fax: 07-3339348 高雄市前鎮區80660中山二路2號24F之6

#### <span id="page-34-0"></span>Save on your workstation

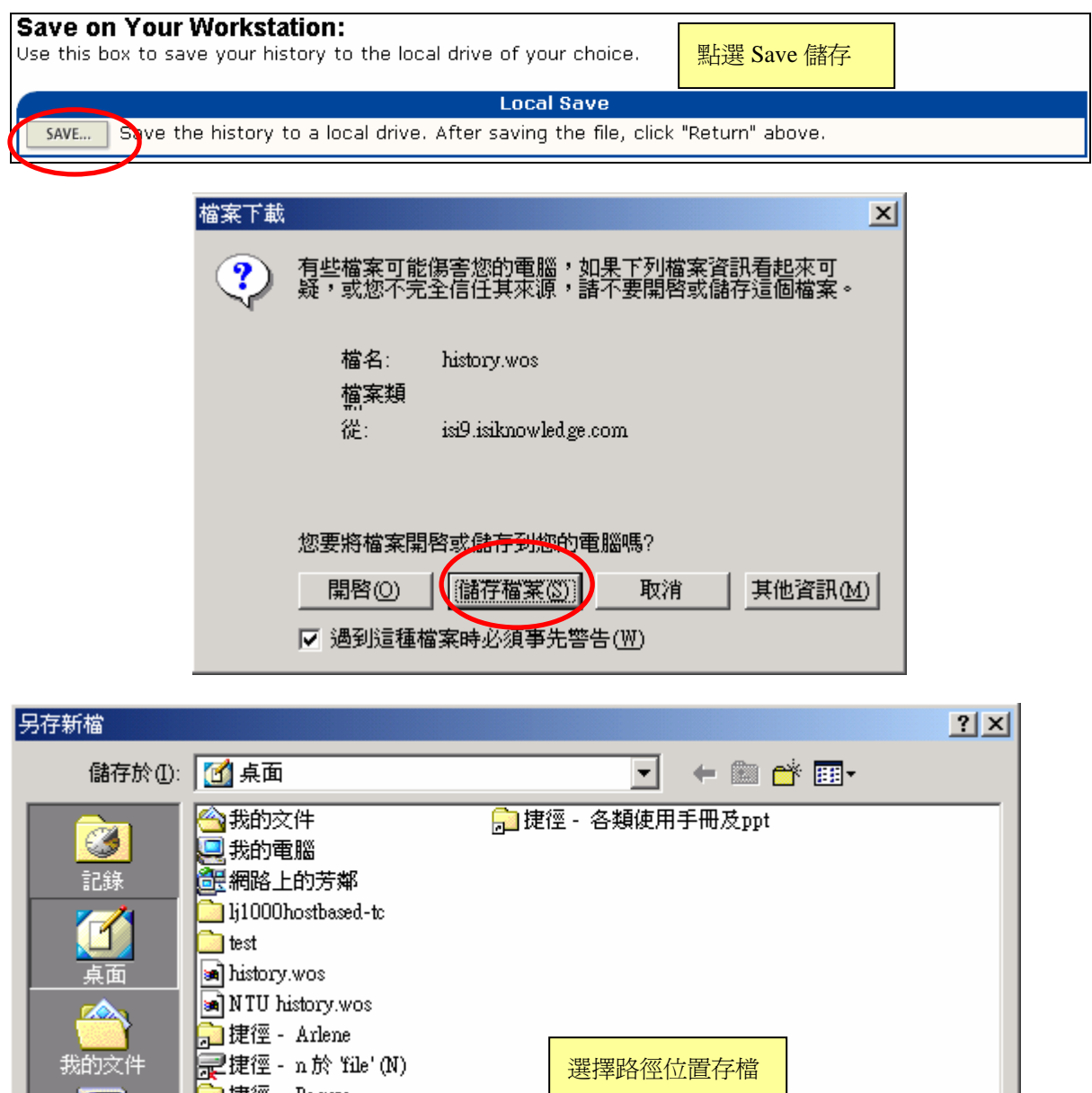

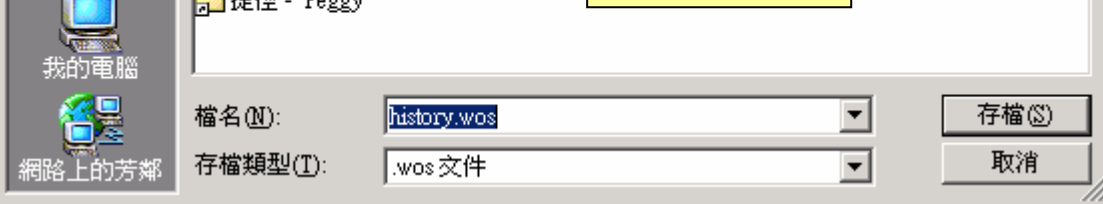

#### **Open Saved History 開啓已儲存檢索歷史**

點選 OPEN SAVED HISTORY , 並選擇要開啓 Open from the ISI Web of Knowledge Server 開啓儲 存在 ISI WOK Server 的檢索歷史,或是選擇開啓 Open from Your Workstation 開啓儲存 在個人電腦中的檢索歷史。

#### Open from the ISI Web of Knowledge Server

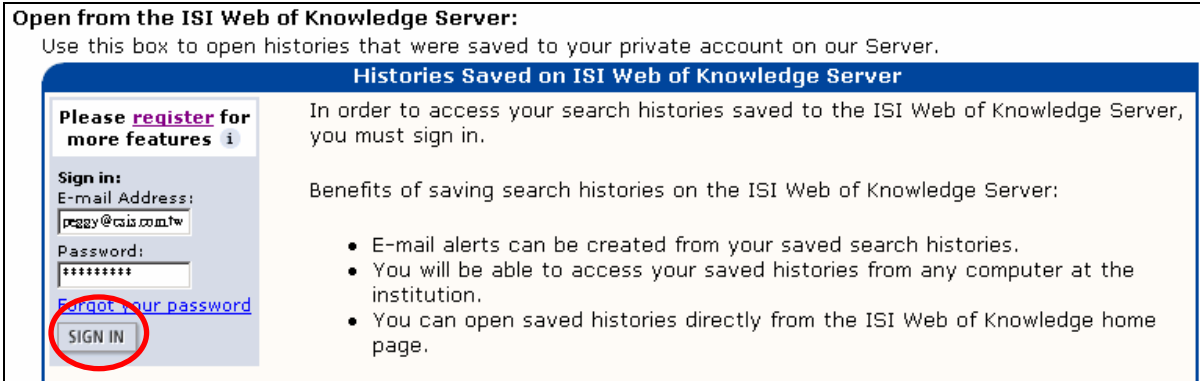

#### Open from the ISI Web of Knowledge Server: Use this box to open histories that were saved to your private account on 修改設定、刪除檢索歷史、 **Histories Saved on the ISI Web of Knowled** 開啓檢索歷史 Display histories from: All Products  $G$ O  $\vert$ **Delete** History Modify Open/Run SELECT ALL Product **Description** Alerting Name<sup>1</sup> **Settings History DELETE** a i Web of Science This is about AI Status: Off OPEN | SETTINGS  $\Box$ Expires: --Demo test **BIOSIS Previews** This is demo test Status: Off SETTINGS OPEN |  $\Box$ search history Expires: --DII demo Derwent Innovations this is patent Status: Off SETTINGS OPEN | П information Index Expires: --Medicine Current Contents sars and bird flu Status: Off SETTINGS OPEN  $\blacktriangleright$  $\Box$ Connect Expires: --|NTU Web of Science NTU Status: Off OPEN | SETTINGS  $\Box$ Expires: --|Searh Web of Science This is search history Status: Off OPEN D SETTINGS  $\Box$ History demo test Expires: --

**History** 

RTIN **Web of Science** Set Search History - "Searh History" AU=(smith) #4 DocType=All document types; Language=All languages; Select Database(s) and Timespan Make any desired change lontinue.  $CONTINUF$ 選擇要不要修改資料庫和時間 C Latest I week v (updated July 10, **Citation Databases:**  $2004)$ ☑ i Science Citation Index Expanded (SCI-EXPANDED)--1945-O Year  $\sqrt{2004}$  $\overline{\phantom{a}}$ present C From  $1945 - 54$   $\sqrt{10}$   $2004$  $\overline{\mathbf{u}}$  (default ☑ i) Social Sciences Citation Index (SSCI)--1956-present is all years) ☑ ↓ Arts & Humanities Citation Index (A&HCI)--1975-present **Chemistry Databases:** SAVE AS MY DEFAULTS D Current Chemical Reactions (CCR-EXPANDED)--1985present (includes Institut National de la Propriete Industrielle structure data back to 1840) D U Index Chemicus (IC)--1993-present

> 金珊資訊有限公司 http://www.csis.com.tw Tel: 02-82263123 Fax: 02-82263188 台北縣中和市23511建一路166號10F之1 Tel: 07-3337702 Fax: 07-3339348 高雄市前鎮區80660中山二路2號24F之6

#### **•** Open from Your Workstation

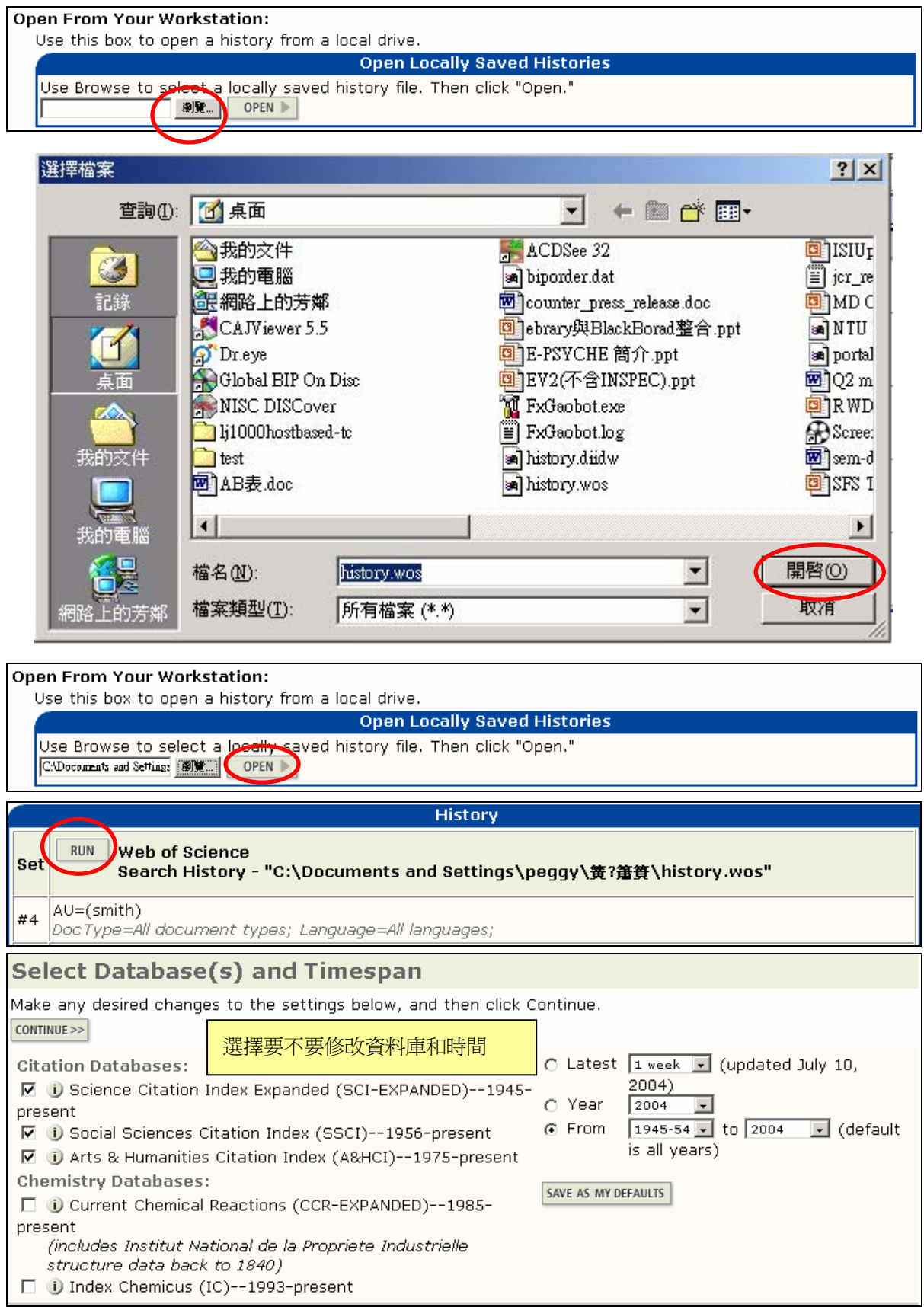

#### 管理在 **ISI Web of Knowledge Server** 上的檢索歷史

<span id="page-37-0"></span>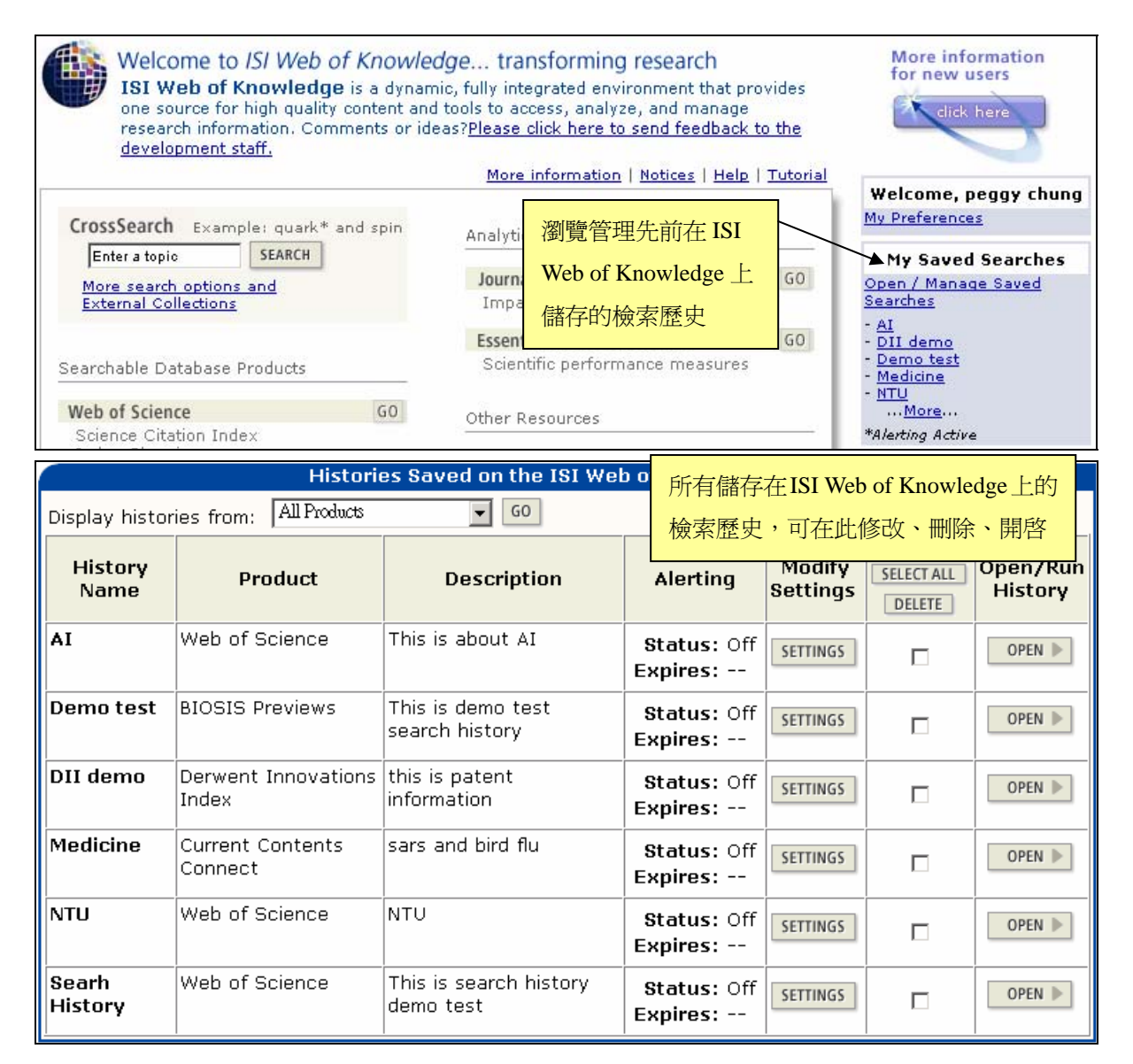

#### <span id="page-38-0"></span>**Mark List** 勾選清單

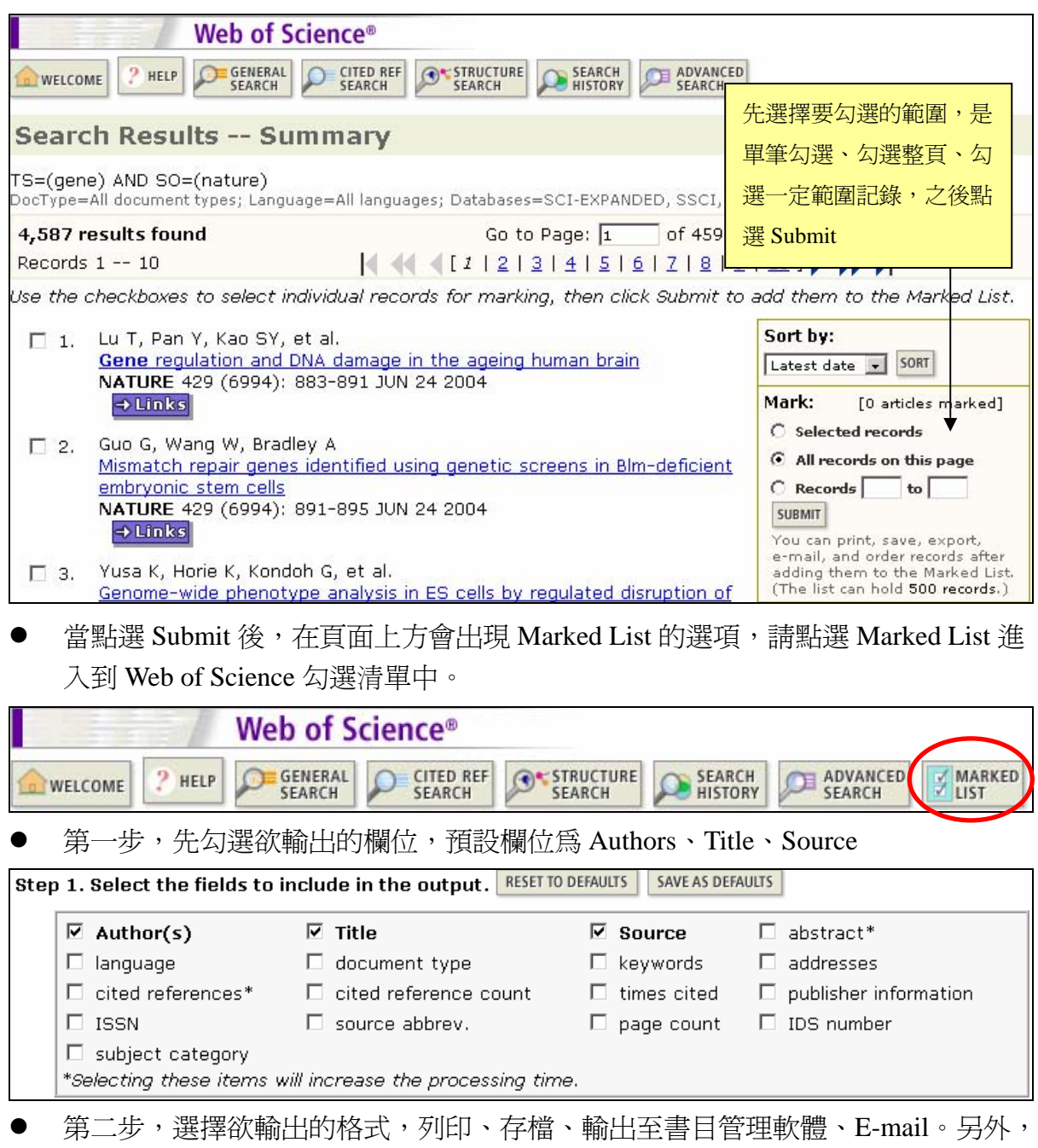

還提供 Automatically delete selected records form the Marked List after output is complete,您可以勾選是否當輸出完畢後系統自動刪除 Marked List。

Step 2. Select an option. FORMAT FOR PRINT  $Field Tagged$ E-mail records to: Field Tagged न SAVE TO FILE Return e-mail (optional): [ Notes(optional): EXPORT TO REFERENCE SOFTWARE Plain Text F E-MAIL ORDER FULL TEXT  $\Box$  Automatically delete selected records from the Marked List after output is complete.

- 列印
- (1) 從下拉選單中可選擇 Field Tagged 或 Bibliographic 的形式列印
- (2) 按下 Format for Print 鍵, 預覽列印格式
- (3) 點選 Print 列印
- 儲存檔案
- (1) 從下拉選單中可選擇以 Field Tagged、Tab Delimited(Windows/Mac)、HTML 的格 式儲存
- (2) 按下 Save to File 儲存欲儲存的格式
- z 輸出至書目管理軟體
- (1) 在 Marked List 中,點選 Export 鍵將記錄輸出至書目管理軟體,如 EndNote、 Reference Manager、ProCite、WriteNote 等。如下圖

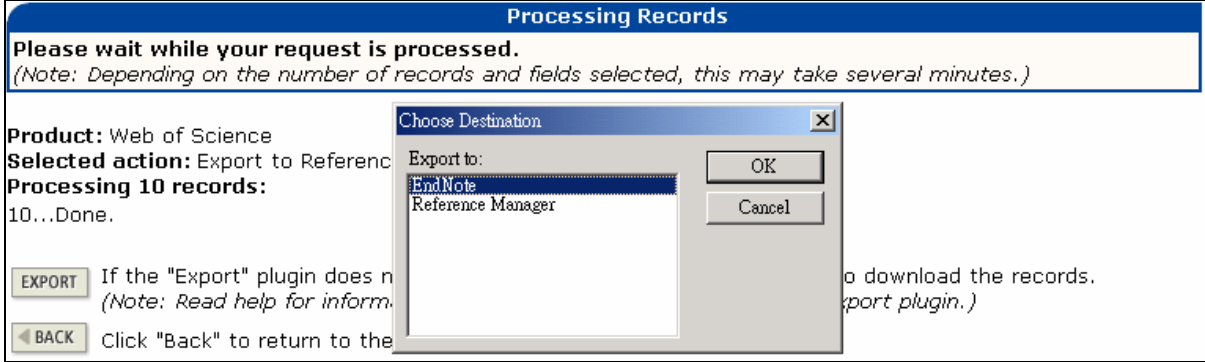

- (2) 若欲進行此步驟,您的電腦必須安裝有這些書目管理軟體
- (3) 若欲將記錄儲存為 ISI tagged file format, 直接選取 Save to File, 指定路徑與檔名 後即可儲存。透過此種檔案格式可直接將檔案輸入書目管理軟體
- E-mail

首先輸入 E-mail Address→再次確認 E-mail Address→輸入欲註記的資料→從下拉 選單中選擇欲以純文字或 HTML 形式傳送→最後點選 E-mail 傳送即可

<span id="page-40-0"></span>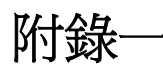

在 Cited Reference Search 查詢時, 如果資料過多筆會呈現下列的訊息:

**Cited Reference Search** >> View your search history/combine sets **NOTICE** Your Cited Reference search found more matches than allowed by the system. You can Ů further refine your search by adding additional terms and pressing Search, or you can proceed and view the matches processed by pressing CONTINUE >>

### **Contacting Thomson Scientific**

Please visit the following Web sites for information and services offered by Thomson Scientific Customer Training and Technical Support departments:

#### **Frequently Asked Questions about Thomson Scientific products:**

[www.scientific.thomson.com/crc/faq/](http://www.scientific.thomson.com/crc/faq/)

#### **Training materials available for downloading:**

[www.scientific.thomson.com/crc/](http://www.scientific.thomson.com/crc/)

**Schedule for online training:**  [www.scientific.thomson.com/crc/training/webtraining/](http://www.scientific.thomson.com/crc/training/webtraining/)

#### **Descriptions of all courses offered by the Customer Training department:**

[www.scientific.thomson.com/crc/training/onsite/](http://www.scientific.thomson.com/crc/training/onsite/)

#### **Contact information for the Technical Help Desk:**

[www.scientific.thomson.com/crc/techsupport/](http://www.scientific.thomson.com/crc/techsupport/)

**Journal Selection Process:**  [www.thomsonisi.com/selection/](http://www.thomsonisi.com/selection/)

### <span id="page-41-0"></span>**Contacting Us** 聯絡我們

### 金珊資訊有限公司

台北縣中和市建一路 166 號 10 樓之 1 電話:02-82263123 傳真:02-82263172 網址: [http://www.csis.com.tw](http://www.csis.com.tw/) Email: [isi@csis.com.tw](mailto:isi@csis.com.tw)

#### **Chin Shan Information Service Co., Ltd**

10F-1, 166, Jianyi Rd., Chung Ho City, Taipei Hsien, Taiwan 235, R.O.C. Tel: 886-2-82263123 Fax: 886-2-82263172 URL: [http://www.csis.com.tw](http://www.csis.com.tw/) Email: [isi@csis.com.tw](mailto:isi@csis.com.tw)